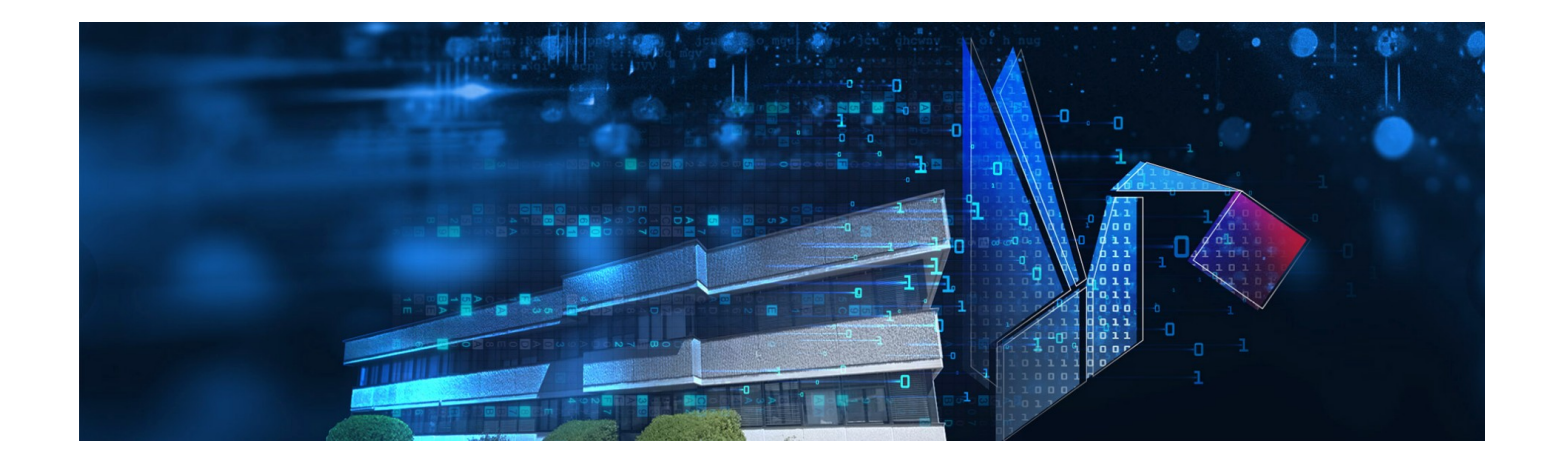

# **StickLog Pro**

Software di gestione per data logger TempStick, HumiStick e basi di comunicazione TecnoStick Interface, SRI

Manuale utente

Versione 1.2.3.0

Data 10/05/2021

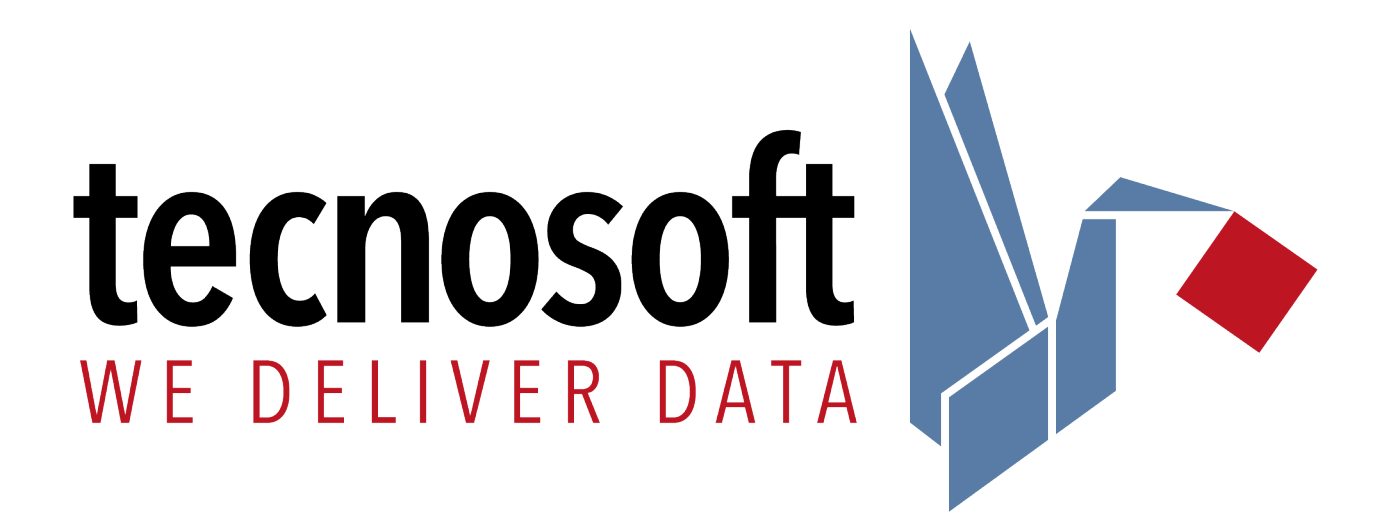

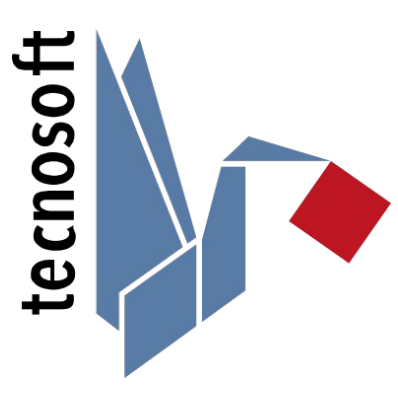

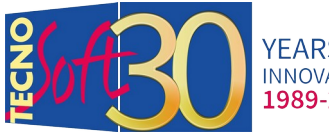

Tecnosoft srl Via Luigi Galvani, 4, 20068, Peschiera Borromeo (MI) – ITALY +39 0226922888 - [tecnosoft @tecnosoft.eu](mailto:tecnosoft@tecnosoft.eu) - [tecnosoft.eu](http://www.tecnosoft.eu/en/)

ISO 9001:2015

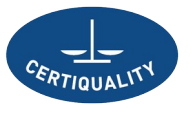

CERTIFIED QUALITY<br>MANAGEMENT SYSTEM

### **INDICE**

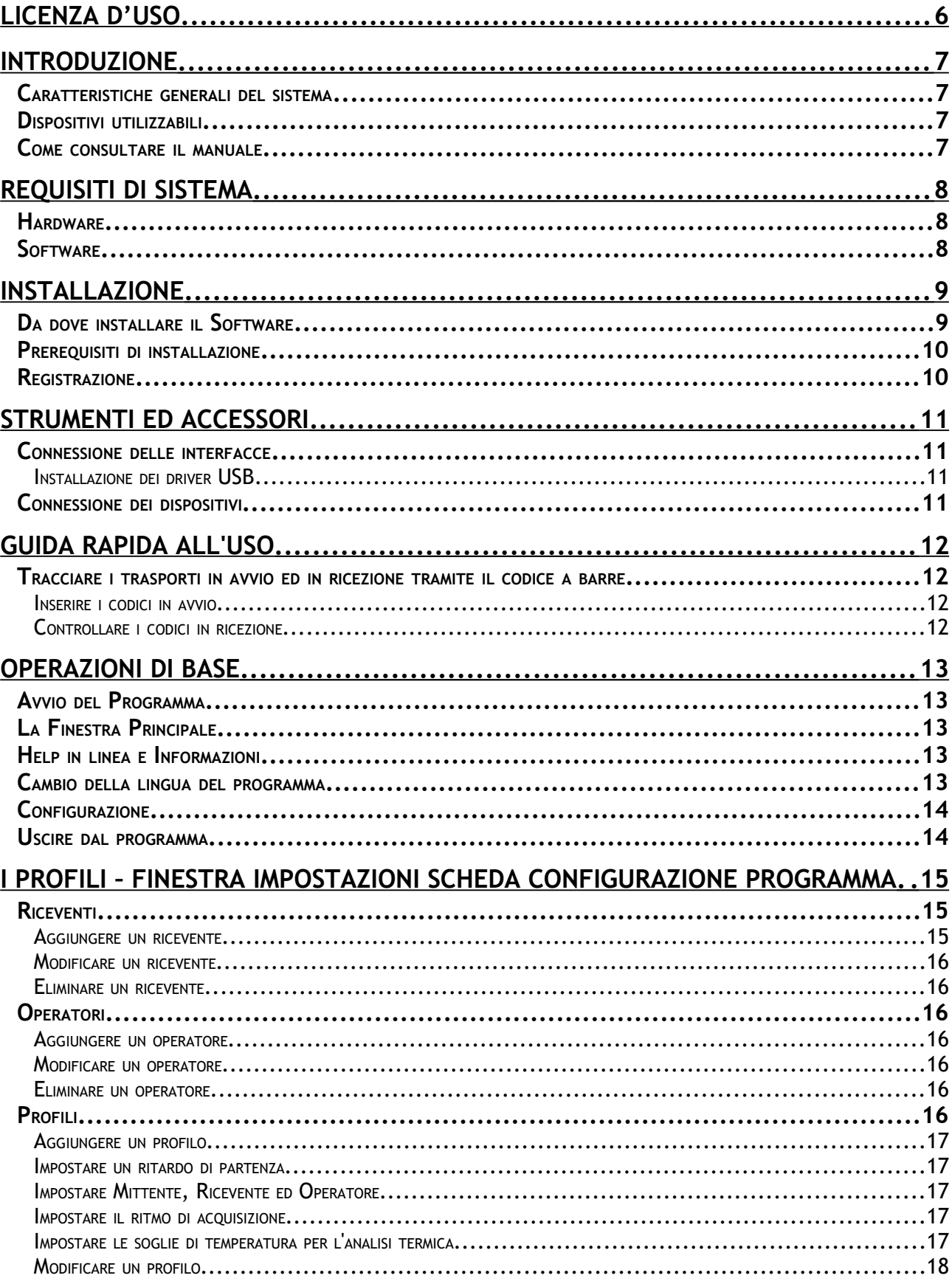

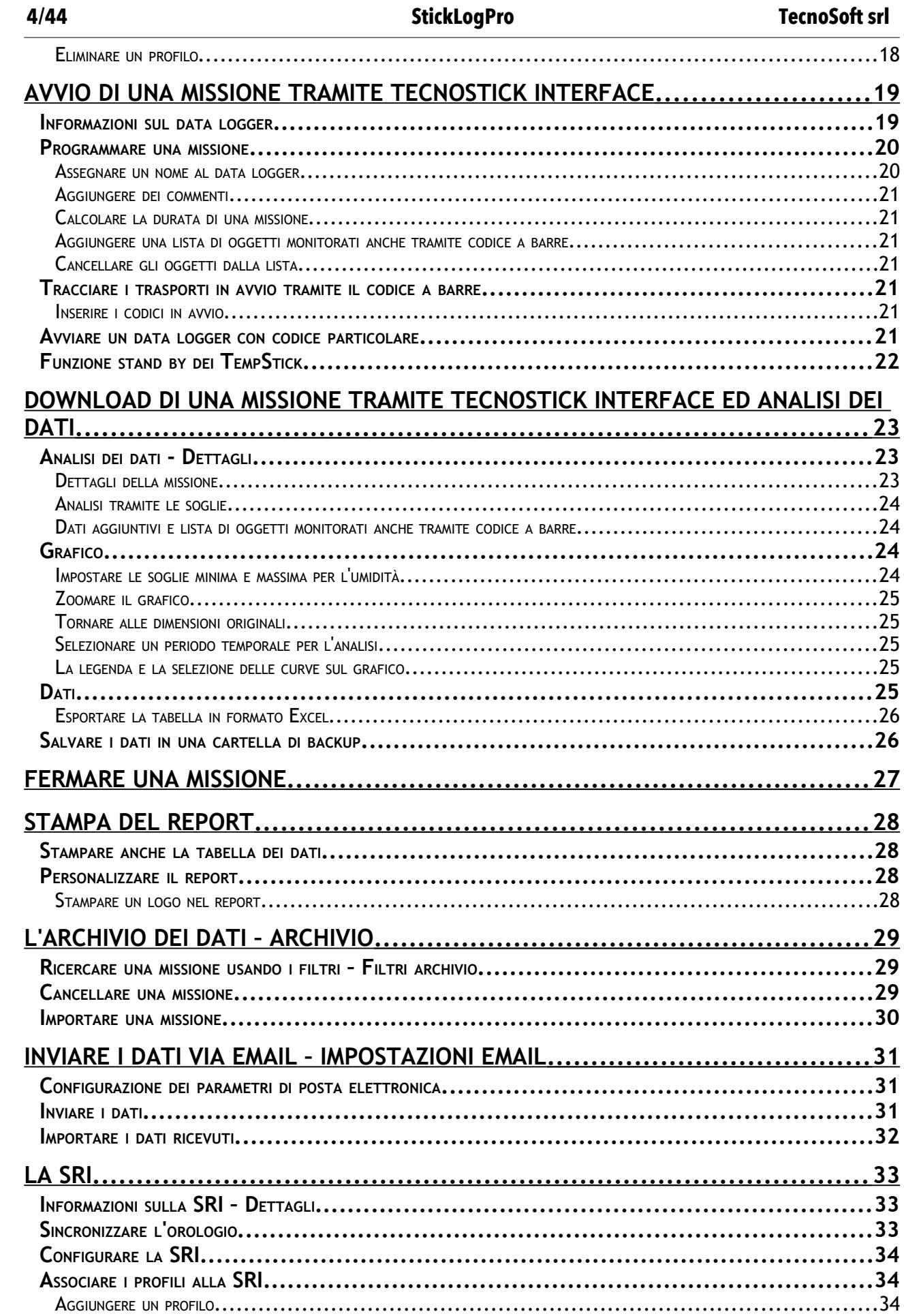

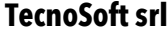

### **StickLogPro** 5/44

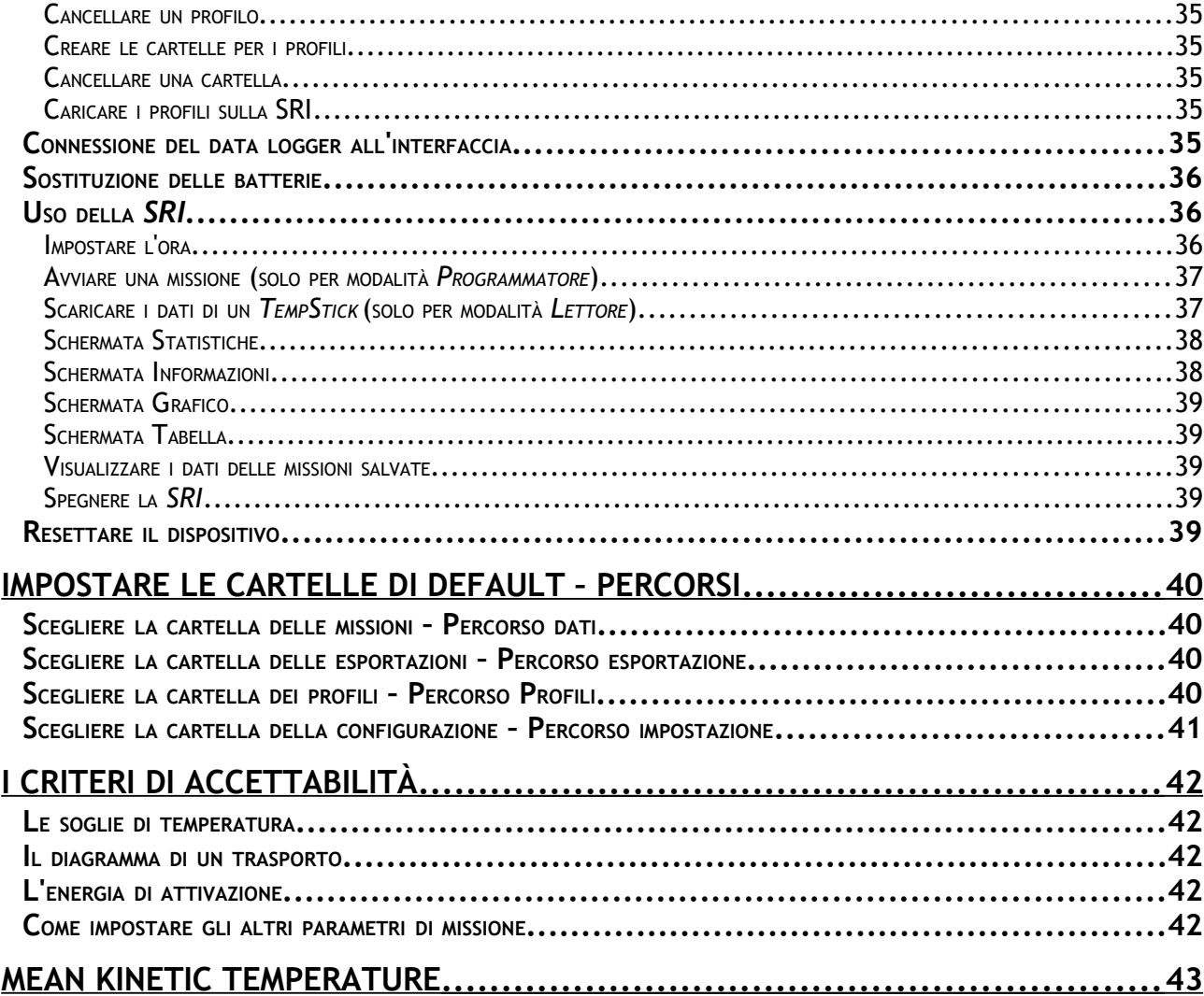

### **Licenza d'uso**

Leggere attentamente i termini del presente contratto prima di utilizzare il Software.

L'esercizio dei diritti di uso e duplicazione del Software comporta l'accettazione dei termini del presente contratto. Chi non intendesse aderire alle condizioni del presente contratto è tenuto a restituire prontamente questa confezione presso il luogo d'acquisto, per un totale rimborso.

Il presente accordo intercorre tra Tecnosoft s.r.l., Peschiera Borromeo (MI) - ITALIA (qui di seguito chiamata 'Tecnosoft') e l'Utente finale (persona fisica o giuridica) per i seguenti prodotti software (qui di seguito chiamati 'Software StickLog Pro'): 'Software StickLog Pro' ed ogni altro prodotto software che lo accompagna.

Tecnosoft concede all'Utente il diritto non esclusivo di usare una copia del software su di un solo computer a condizione che l'Utente accetti le condizioni contenute nel presente contratto:

- 1. **Licenza d'uso**. Il Software appartiene alla Tecnosoft e non può; essere copiato ne venduto per nessuna ragione senza preventiva autorizzazione scritta della Tecnosoft. Il Software StickLog Pro è tutelato dalle leggi italiane ed europee e dai trattati internazionali sulla proprietà intellettuale.
- 2. **Licenze aggiuntive**. L'acquisto di licenze aggiuntive, fornisce il diritto all'uso del Software su un equivalente numero di computer simultaneamente.
- 3. **Esclusione di responsabilità**. Limitatamente a quanto previsto dalle leggi vigenti, in nessun caso Tecnosoft può essere considerata responsabile per danni o perdite, dirette od indirette, inclusi, ma non limitatamente a, danni per perdita o mancato guadagno, interruzioni di attività;, perdita di informazioni o altre perdite economiche o pecuniarie, derivanti dell'uso proprio o improprio del Software StickLog Pro, anche in caso in cui Tecnosoft sia stata avvertita della responsabilità di tali danni. In ogni caso la responsabilità di Tecnosoft sarà limitata ad un importo corrispondente a quello effettivamente pagato per il Software. Tale limitazione si applica indipendentemente dal fatto che l'Utente accetti il Software..
- 4. **Utilizzo dei risultati forniti dal Software StickLog Pro**. è compito dell'Utente la verifica della correttezza dei risultati forniti dal software. In nessun caso il Software potrà essere utilizzato in situazioni in cui il suo utilizzo possa compromettere la vita o la salute di esseri umani. In ogni caso l'Utente si assume ogni responsabilità civile e penale derivante dall'utilizzo dei risultati forniti dal software. Questa clausola si applica indipendentemente dal fatto che l'Utente accetti il Software..
- 5. **Aggiornamenti**. Se il Software StickLog Pro è un aggiornamento di una versione precedente, la licenza si trasferisce all'aggiornamento. Solo l'aggiornamento potrà essere usato, a meno che non si distrugga l'aggiornamento.
- 6. **Separazioni delle componenti**. Il Software StickLog Pro è dato in licenza come prodotto singolo. Le sue componenti non possono essere separate.
- 7. **Limitazioni.** L'Utente non può convertire, decodificare, decompilare o disassemblare il Software StickLog Pro, salvo quanto espressamente previsto dalle leggi applicabili.

Nessuna delle informazioni contenute in questo manuale, né il prodotto descritto può essere adattato o riprodotto in nessun materiale o in qualsiasi forma elettronica senza previo consenso scritto del detentore del copyright. Questo prodotto e la relativa documentazione vengono forniti così come sono e non viene fornita né implicita alcuna garanzia in merito alla loro idoneità per uno scopo particolare. Tecnosoft s.r.l. non accetterà nessun reclamo per danni che in qualunque modo emergano in seguito all'uso o un guasto di questo prodotto. I diritti di legge non vengono influenzati. Questo prodotto o qualsiasi sua variante non è idonea per l'utilizzo in qualunque tipo di dispositivo medico, apparecchio o sistema nel quale il guasto del prodotto potrebbe ragionevolmente comportare lesioni personali. Questo documento fornisce informazioni preliminari che potrebbero essere soggette a cambiamento senza preavviso. La pubblicazione di questo documento non implica la possibilità di utilizzare i brevetti o qualsiasi altro diritto di proprietà intellettuale.

## **Introduzione**

StickLog Pro è il software di gestione dei data logger Tecnosoft TempStick, TempStick Probe, TempStick Square e HumiStick tramite le interfacce TecnoStick Interface USB e SRI.

Consente di programmare i data logger tramite diversi parametri quali ritmo di acquisizione ed eventuale ritardo di avvio, oltre che tracciare, nel caso di trasporti, i prodotti sia in partenza che in arrivo, anche tramite codice a barre (è necessario un lettore di codici a barre).

L'analisi termica avviene tramite il calcolo della MKT (Mean Kinetic Temperature) che consente di sapere immediatamente se il monitoraggio ha rispettato i parametri impostati oppure no.

Ogni data logger possiede un numero di serie che lo identifica in modo univoco; il data logger è corredato di certificato di calibrazione di durata annuale a garanzia della veridicità delle rilevazioni effettuate.

#### Caratteristiche generali del sistema

Di seguito viene riportato un elenco generico e non esaustivo delle principali caratteristiche del software; per conoscerne tutte le funzioni fate riferimento alle diverse sezioni del manuale:

- dati nei dispositivi non modificabili;
- dati nel software non modificabili;
- analisi dei dati tramite parametri pre-impostati o personalizzabili;
- analisi tramite il calcolo della MKT, per la temperatura, con possibilità di impostare i criteri di accettabilità;
- possibilità di commenti pre missione;
- visualizzazione in formato grafico, con zoom, e tabulare;
- stampa di report personalizzabili, anche con logo proprio;
- possibilità di creare Profili di missione caricabili all'avvio del data logger, per non dover reimpostare ogni volta tutti i parametri;
- invio dei dati via email;
- esportazione dei dati e dei report in formato CSV (compatibile con MS Excel).

### Dispositivi utilizzabili

Di seguito l'elenco dei data logger supportati, con i vari accessori.

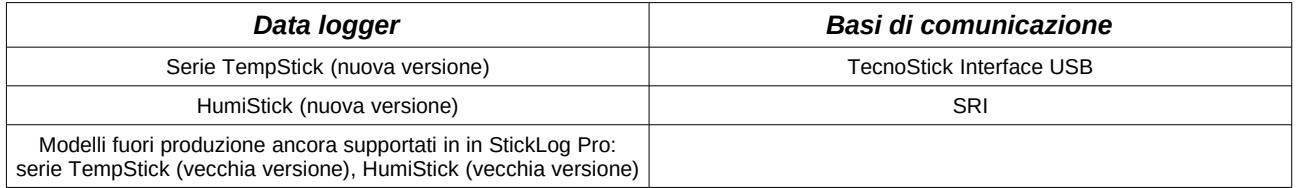

### Come consultare il manuale

Il manuale è pensato per fornire immediatamente le informazioni necessarie per poter eseguire specifiche azioni; non è, quindi, un mero elenco delle funzioni del programma ed i titoli dei capitoli, dei paragrafi e dei sotto-paragrafi vorrebbero indicare subito al lettore che cosa viene spiegato. La sequenza dei capitoli segue un ipotetico percorso standard nell'uso del sistema, dall'installazione alla configurazione, all'avvio e lo scarico dei data logger per finire con la stampa dei report e la loro gestione. Tra parentesi, accanto al titolo, potrete trovare il nome della finestra o dell'opzione cui si sta facendo riferimento.

## **Requisiti di sistema**

### Hardware

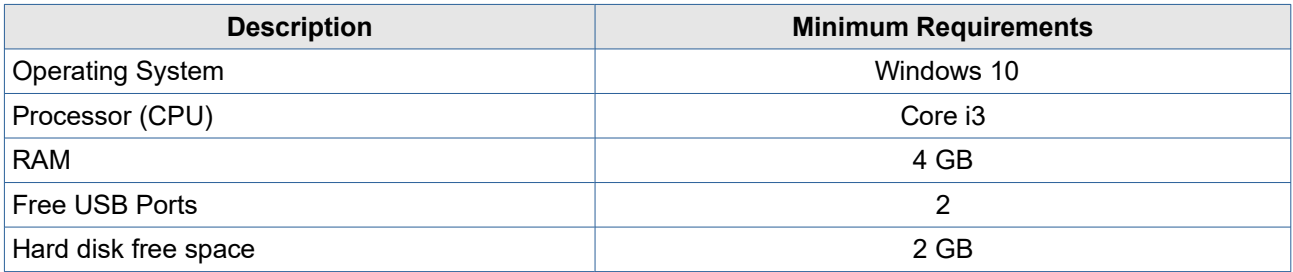

### **Software**

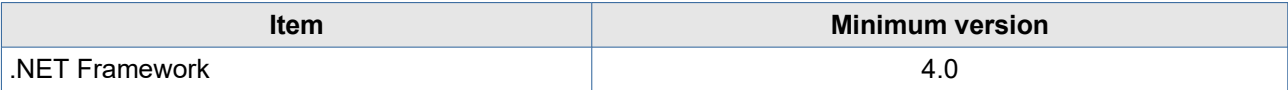

### <span id="page-8-0"></span>**Installazione**

#### Da dove installare il Software

Tutti i software Tecnosoft sono disponibili tramite *TecnoUtility* di Tecnosoft. Basta aprire il browser e digitare [tecnosoft.eu](http://www.tecnosoft.eu/it) nella barra dell'URL. Una volta aperto il sito Web, scegli **Software/Download** e scorri verso il basso per selezionare *TecnoUtility*. Fare clic su di esso e scaricare il software facendo clic sul collegamento **Scarica per installare il software** nella sezione *Download* per avviare il download del software.

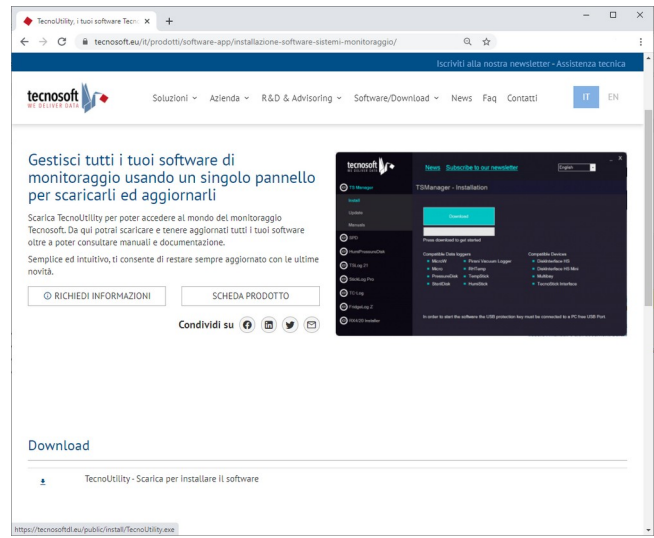

Una volta completato il download è sufficiente fare doppio clic sul file per aprire *TecnoUtility*. Selezionare **StickLog Pro**, quindi **Installa** e fare clic su **Download** per avviare il download e l'installazione del software. Se il software è già installato, fare clic su **Aggiorna** per verificare se è disponibile una nuova versione.

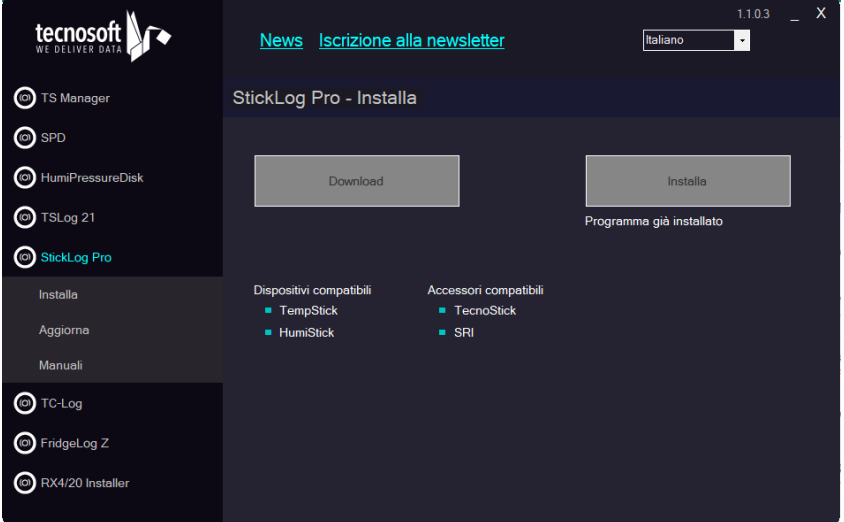

**Nota: nel caso abbia installato il software in una cartella diversa da quella di default, devi indicare la cartella di installazione per poter verificare la presenza di aggiornamenti.**

Seguire le istruzioni seguenti in base al tipo di installazione desiderata.

### Prerequisiti di installazione

L'installazione del StickLog Pro comprende l'installazione di alcuni componenti aggiuntivi essenziali; se non sono già presenti sul sistema saranno automaticamente installati automaticamente prima dell'installazione vera e propria del StickLog Pro. I componenti essenziali sono:

– Microsoft .NET Framework

### Registrazione

La prima volta che installi il programma su un PC specifico ti verrà chiesto di registrarlo. Compila il form e invia le informazioni: riceverai una risposta immediata all'indirizzo email che hai appena inserito. Nella mail è presente il codice di attivazione necessario per completare la registrazione. Copialo e incollalo nel campo appropriato nella finestra di registrazione.

E' possibile accedere ad un video tutorial su come registrarsi correttamente: <https://www.youtube.com/watch?v=CyOn6npNki8&t=7s>

Salva il codice in quanto potrebbe essere ancora utile in caso di aggiornamenti: puoi riutilizzarlo purché lo installi sullo stesso PC.

La registrazione non ha alcun costo ed il programma può essere installato su quanti PC desideri.

### **Strumenti ed accessori**

I data logger gestiti dal software StickLog Pro si connettono al PC tramite un'unica interfaccia, la TecnoStick Interface.

I data logger della serie TempStick possono essere gestiti anche dall'interfaccia portatile SRI.

#### Connessione delle interfacce

Puoi aver ricevuto l'interfaccia con i logger, col kit di logger o separatamente. Ogni interfaccia è munita di un cavo USB: connetti il cavo all'interfaccia e poi a una porta USB libera sul PC.

Non appena connetti l'interfaccia al PC, Windows rileverà la presenza della stessa ed inizierà la procedura di configurazione del driver, a meno che non sia già installato e configurato.

#### <span id="page-10-0"></span>Installazione dei driver USB

Per installare i driver USB delle interfacce, seguite le istruzioni sulla nostra pagina delle FAQ dedicata all'argomento: <https://www.tecnosoft.eu/it/faq/#faq-category-driver-usb>.

#### Connessione dei dispositivi

I dispositivi devono essere inseriti nella fessura presente in ogni interfaccia: il verso in cui si inserisce è indifferente dato che la comunicazione è possibile su entrambe le facce dei data logger.

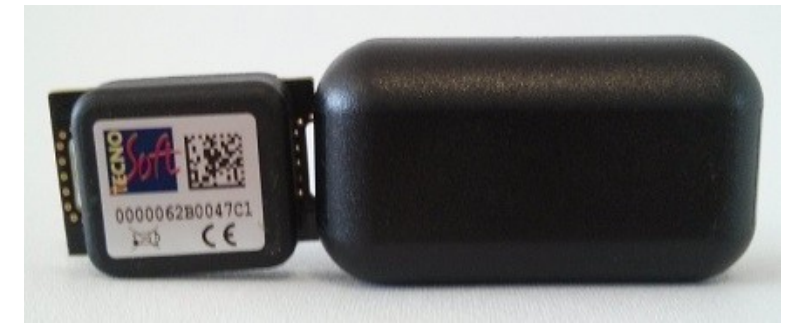

## **Guida rapida all'uso**

Per un uso immediato del sistema con la TecnoStick Interface, seguite questi passaggi (si sottinende che il software sia già installato, p. [9](#page-8-0)); per l'uso della SRI e per le altre funzioni, fate riferimento alla sezione appropriata del manuale:

- 1. assicuratevi che l'interfaccia TecnoStick sia connessa ad una porta USB e che i driver USB siano correttamente installati (p. [11](#page-10-0)). Avviate il software e vedrete che al centro della finestra, nel riquadro *Connetti tramite*, c'è l'opzione *TecnoStick Interface*;
- 2. inserite il data logger che volete programmare nell'interfaccia e fate doppio clic su **TecnoStick Interface** o fate clic su **Connetti**
- 3. il programma mostrerà i dati del data logger inserito: fate clic su **Avvio**;
- 4. se il pulsante **Start** non è abilitato, fate prima clic su **arresta**;
- 5. nella finestra *Avvia Missione*, nel riquadro *Dettagli* a sinistra, digitate il nome che volete dare al dispositivo nel campo *Nome* (potete scegliere un nome generico, un riferimento a ciò che state monitorando o al luogo monitorato, come Laboratorio, Frigo 1, Incubatore A ecc.);
- 6. nel riquadro *Parametri missione* impostate il ritmo di acquisizione nel campo *Ritmo di acquisizione*, espresso in *ore e minuti* e i limiti di temperatura *Minimo* e *Massimo* per l'analisi termica sul grafico;
- 7. fate clic su **Avvia** in basso a destra. Non appena compare il messaggio *Missione avviata*, fate clic su **OK** e poi su **Disconnetti** in alto a sinistra nella finestra principale;
- 8. estraete il data logger dall'interfaccia e posizionatelo dove volete per il periodo di monitoraggio;
- 9. passato il periodo di monitoraggio, recuperate il data logger e reinseritelo nell'interfaccia connessa al PC. Avviate il programma, fate clic su **Connetti** e poi su **Scarica Dati**. La missione viene automaticamente salvata nell'archivio;
- 10. fate clic sulle diverse schede per analizzare i dati in formato grafico e tabulare;
- 11. per stampare i dati, fate clic su **Stampa**, in basso; per includere la tabella nella stampa, abilitate l'opzione *Includi la tabella nella stampa*, in basso a destra.
- 12. fate clic su **Chiudi** per chiudere la finestra;
- 13. per vedere le missioni precedentemente salvate, fate clic su **Archivio** nella finestra principale.

### Tracciare i trasporti in avvio ed in ricezione tramite il codice a barre

E' possibile tenere traccia di ciò che viene trasportato tramite il codice a barre, se gli oggetti trasporti ne sono provvisti. Per poterlo fare avrete bisogno di un lettore di codici a barre connesso al PC e che sia stato programmato per leggere i codici a barre in questione; in alternativa, dovrete inserirli manualmente.

Per testare il lettore, dopo esservi assicurati di aver installato i driver USB, se connesso ad una porta USB (seguite le istruzioni sul manuale del lettore), potete usare il Blocco Note (NotePad) di Windows: provate a leggere un codice a barre e se compare nel testo, il lettore funziona. Assicuratevi che il lettore sia impostato per andare a capo (cioè che dia l'input del pulsante Enter) dopo ogni lettura.

#### Inserire i codici in avvio

Dopo il punto 6 dei passaggi sopra descritti, posizionate il cursore nel campo *Oggetto* nel riquadro *Oggetti monitorati*. Leggete il primo codice che verrà aggiunto alla lista sottostante. Continuate a leggere tutti i codici necessari. Proseguite col punto 7 dei passaggi sopra descritti. Anche se i codici sono tutti uguali, potete leggerli tutti per tracciare il numero di oggetti trasportati,

#### Controllare i codici in ricezione

Dopo il punto 9 dei passaggi sopra descritti, posizionate il cursore nel campo sotto la scritta *Operator*, in alto al centro, nel riquadro *Parametrio* utente, sopra la lista di codici a barre inseriti in avvio. Leggete i codici degli oggetti ricevuti: se viene letto un codice presente nella lista diventerà verde (se vi sono codici uguali, solo uno diventerà verde, fino a che non se ne leggerà un altro uguale e così via), se viene letto un codice non presente nella lista verrà aggiunto ed evidenziato in rosso. Se un codice della lista rimane bianco, significa che non è stato letto in ricezione.

## **Operazioni di base**

#### Avvio del Programma

Una volta acceso il computer fate clic sull'icona **StickLogPro** sul desktop oppure selezionate il menù **Start – Tutti i programmi – Tecnosoft – StickLogPro – StickLogPro**. Si aprirà immediatamente la *Finestra Principale*.

#### La Finestra Principale

La *Finestra Principale* presenta, nella parte centrale chiamata *Comunicazione*, l'area per la connessione alle interfacce mentre in alto i pulsanti per le diverse funzioni.

La riga azzurra in basso, invece, mostra l'andamento delle operazioni di avvio e scarico tramite la barra progressiva.

Il pulsante **Connetti** potrebbe essere disabilitato se non vi è alcuna interfaccia connessa o selezionata.

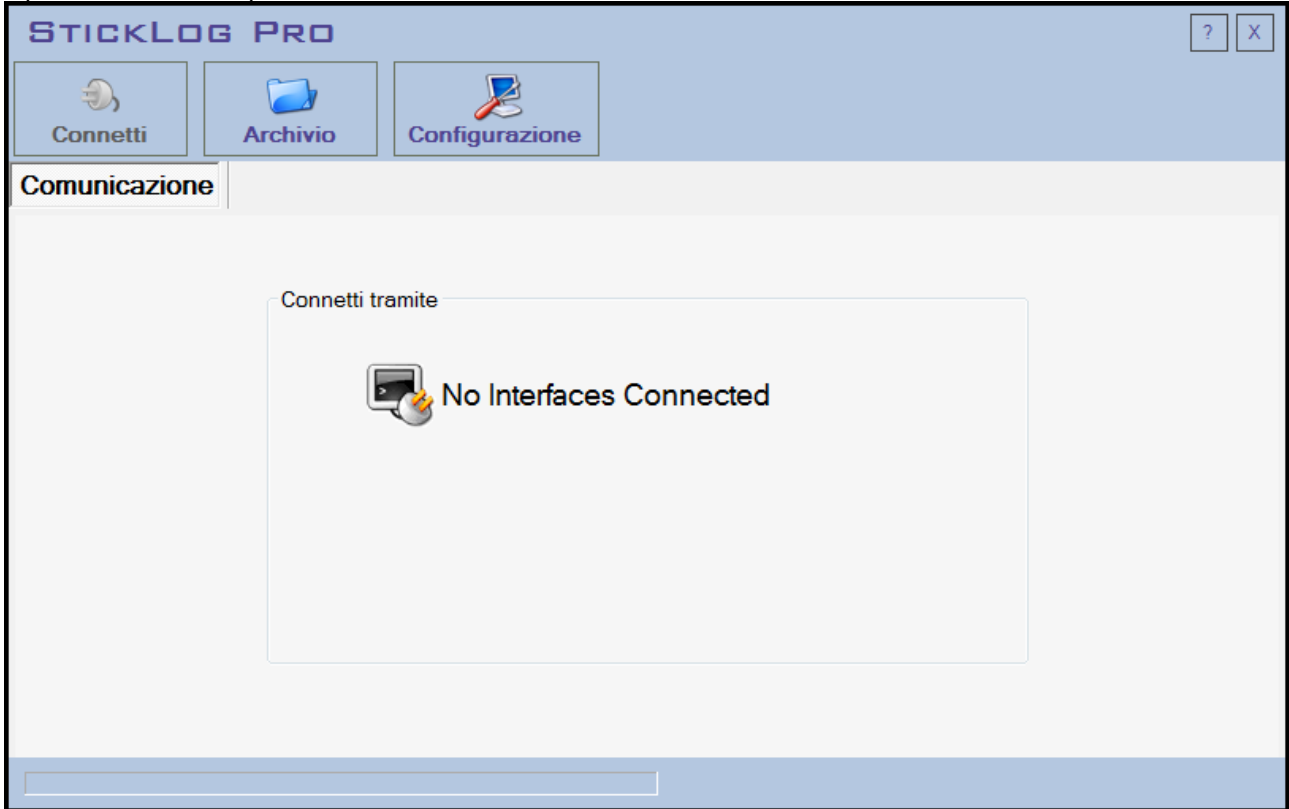

#### Help in linea e Informazioni

Fate clic sul pulsante **?** in alto a destra per aprire la finestra *Informazioni* con il numero di versione a la licenza software. Fate clic sul logo per aprire il manuale in formato PDF. Cercate tra i vari argomenti per conoscere in dettaglio il programma e per imparare le funzioni disponibili.

#### Cambio della lingua del programma

Per cambiare la lingua del programma fate clic su **Configurazione** e nella scheda *Opzioni* selezionate la lingua dal campo in alto a sinistra. Fate clic su **Applica** o su **OK** per accettare la modifica. Il software dovrà essere chiuso e riaperto per attivare questa modifica.

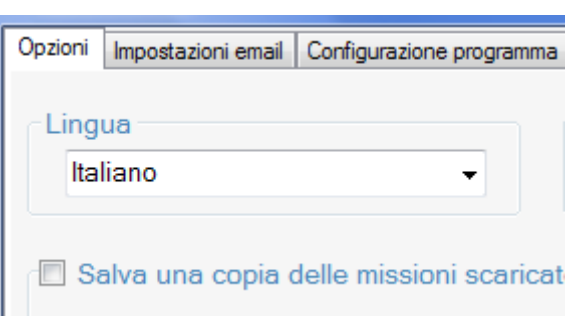

### Configurazione

Il software StickLog Pro non necessita di alcuna configurazione particolare; potete avviarlo ed iniziare ad usarlo immediatamente. Le opzioni e le funzioni attivabili ed impostabili in configurazione consentono di gestire al meglio il programma e forniscono validi strumenti per semplificare la programmazione e la lettura dei data logger, l'analisi dei dati e la loro stampa.

Per accedere alla finestra di configurazione fate clic sul pulsante **Configurazione** nella finestra principale.

#### Uscire dal programma

Per uscire dal programma non dovrete fare altro che fare clic sul pulsante **X** in alto a destra nella Finestra Principale.

## **I Profili – finestra Impostazioni scheda Configurazione programma**

Si definisce profilo un insieme di parametri pre configurati che è possibile richiamare quando si avvia una missione su un data logger. In questo modo, se usiamo sempre gli stessi parametri (dal ritmo di acquisizione al ritardo di avvio, alle soglie di temperatura) non dovremo reimpostarli ogni volta.

Inoltre, i profili possono essere caricati sulla SRI per la programmazione dei TempStick.

Per poter creare nuovi profili, fate clic su **Configurazione** e poi sulla scheda *Configurazione programma*. A sinistra ci sono i tre pulsanti per accedere ai tre archivi, in alto i tre pulsanti per gestirli, al centro la lista di voci create per ogni archivio.

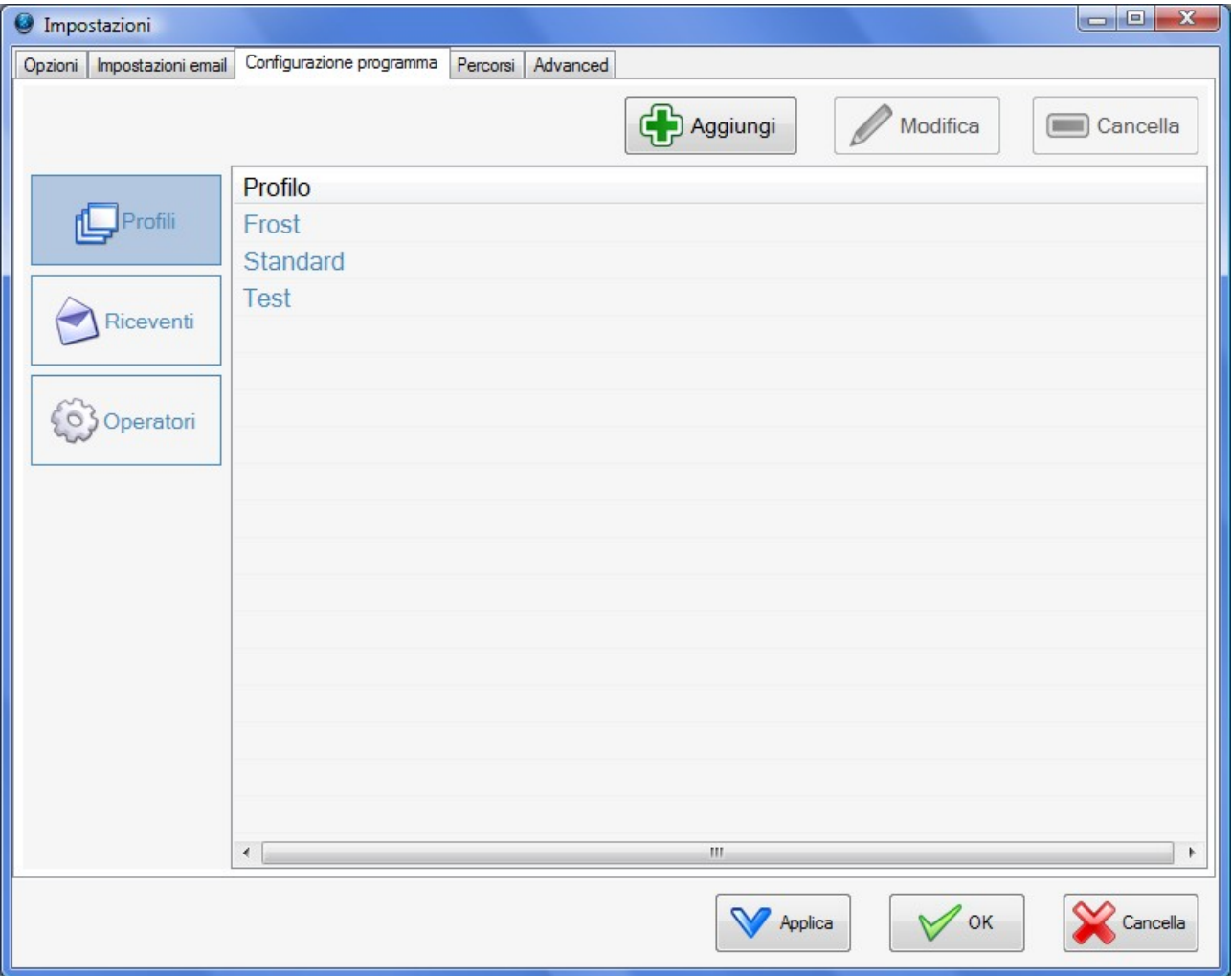

Per ogni profilo e per ogni missione, è possibile indicare anche un mittente, un ricevente ed un operatore, nel caso si tratti di trasporti. E' possibile creare due liste, di riceventi e di operatori, sempre da questa finestra.

#### Riceventi

Create una lista di possibili destinatari delle vostre spedizioni monitorate. Fate clic su **Riceventi**, a sinistra, per accedere a questa lista.

#### Aggiungere un ricevente

Fate clic su **Aggiungi**, in alto, per aprire la finestra *Aggiungi...* e digitate il nome del destinatario nel campo al centro. Fate clic su **OK** per confermare l'aggiunta.

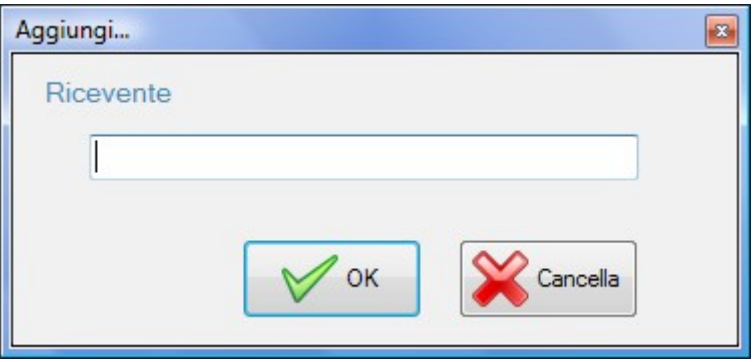

#### Modificare un ricevente

Per modificare il nome di un ricevente selezionatelo e fate clic su **Modifica** oppure fate doppio clic su di esso. Dopo le modifiche fate clic su **OK**.

#### **Nota: modificando un ricevente questo verrà rimosso da tutti i profili cui è stato assegnato.**

#### Eliminare un ricevente

Per cancellare un ricevente dalla lista, selezionatelo e fate clic su **Elimina**. E' possibile effettuare cancellazioni multiple selezionando più riceventi tramite i tasti CTRL e SHIFT della tastiera. **Nota: cancellando un ricevente questo verrà rimosso da tutti i profili cui è stato assegnato.**

#### Operatori

Create una lista di operatori che avviano le missioni di monitoraggio. Fate clic su **Operatori**, a sinistra, per accedere a questa lista.

#### Aggiungere un operatore

Fate clic su **Aggiungi**, in alto, per aprire la finestra *Aggiungi...* e digitate il nome dell'operatore nel campo al centro. Fate clic su **OK** per confermare l'aggiunta.

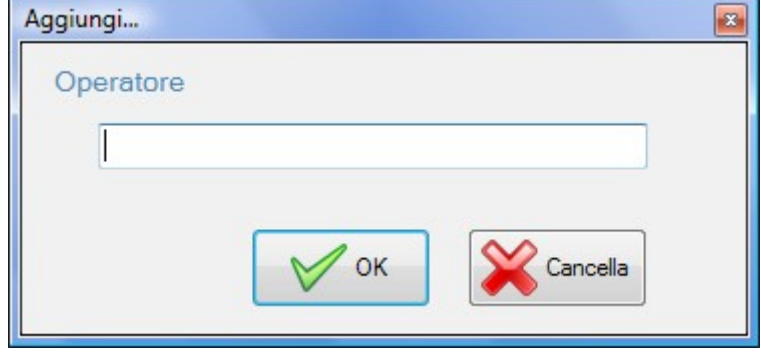

#### Modificare un operatore

Per modificare il nome di un operatore selezionatelo e fate clic su **Modifica** oppure fate doppio clic su di esso. Dopo le modifiche fate clic su **OK**.

**Nota: modificando un operatore questo verrà rimosso da tutti i profili cui è stato assegnato.**

#### Eliminare un operatore

Per cancellare un operatore dalla lista, selezionatelo e fate clic su **Elimina**. E' possibile effettuare cancellazioni multiple selezionando più operatori tramite i tasti CTRL e SHIFT della tastiera.

#### **Nota: cancellando un operatore questo verrà rimosso da tutti i profili cui è stato assegnato.**

#### <span id="page-15-0"></span>Profili

Create una lista di profili da poter richiamare in fase di avvio delle missioni: tutti questi parametri potranno comunque essere modificati prima di avviare la missione. Fate clic su **Profili**, a sinistra, per accedere a questa lista.

#### **TecnoSoft srl StickLogPro 17/44**

#### <span id="page-16-0"></span>Aggiungere un profilo

Fate clic su **Aggiungi**, in alto, per aprire la finestra *Aggiungi/Modifica Profilo* e digitate il nome del profilo nel campo *Nome Profilo* in alto. Completate gli altri campi con i parametri necessari.

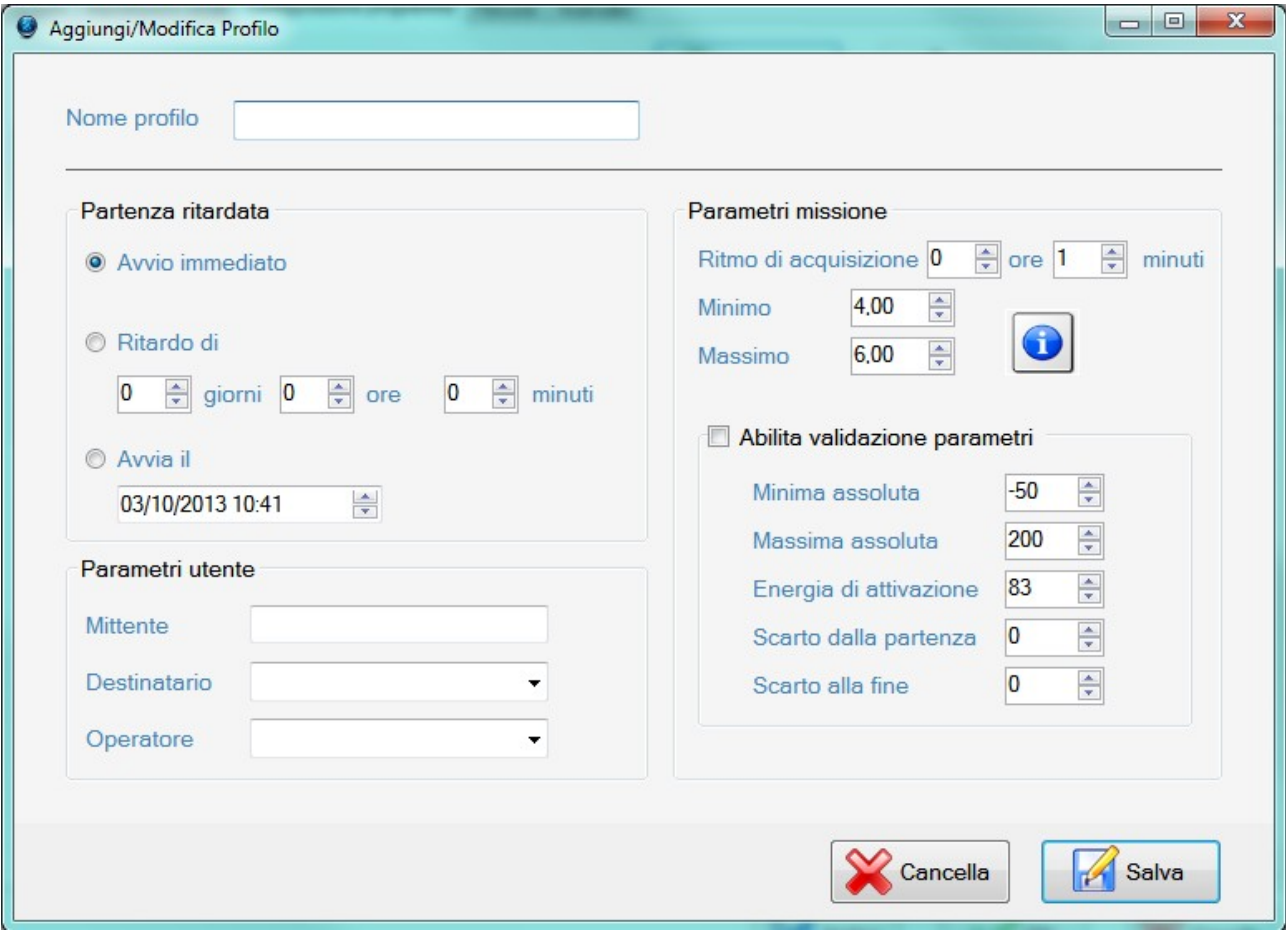

#### Impostare un ritardo di partenza

Nel riquadro *Partenza ritardata* potete impostare un ritardo nella partenza delle acquisizioni rispetto all'effettivo momento di programmazione del data logger. Le opzioni possibili sono 3:

- *Avvio immediato*: partenza alla programmazione;
- avvio con ritardo: selezionate *Ritardo il* ed impostate qui il ritardo, espresso in giorni, ore e minuti, con cui far partire, per default, le acquisizioni delle missioni avviate (ritardo massimo: 45 giorni, 12 ore e 15 minuti);
- avvio ad un'ora precisa: selezionate *Avvia il* ed impostate il giorno e l'ora precisi in cui volete che le acquisizioni partano. Se impostate un tempo nel passato rispetto all'ora attuale (o rispetto al momento in cui questo profilo verrà caricato), il programma imposterà un ritardo due minuti successivi all'ora corrente.

#### Impostare Mittente, Ricevente ed Operatore

Potete impostare un mittente per questo profilo ed assegnare un ricevente ed un operatore dalle liste create in precedenza, oppure creare direttamente da qui dei nuovi riceventi ed operatori. Nel riquadro *Parametri utente* digitate il mittente nel campo *Mittente*, il ricevente nel campo *Ricevente*, o selezionatene uno dalla lista a discesa, e l'operatore nel campo *Operatore*, o selezionatene uno dalla lista a discesa.

#### Impostare il ritmo di acquisizione

Nel riquadro *Parametri missione* potete impostare l'intervallo di acquisizione nel campo *Ritmo di acquisizione*, espresso in ore e minuti (intervallo minimo: 1 minuto; intervallo massimo 4 ore e 15 minuti).

#### Impostare le soglie di temperatura per l'analisi termica

Nel riquadro *Parametri missione* potete impostare io limiti di temperatura *Minimo* e *Massimo* standard, cioè le soglie di corretta conservazione, mentre nel riquadro *Abilita validazione parametri* (da abilitare se li si vuole usare) i valori per i criteri di accettabilità, con cui volete programmare ogni data logger; i parametri qui impostati servono in parte il calcolo della MKT ed in parte per l'analisi termica automatica da parte del programma o della SRI sulla MKT stessa.

Per quanto riguarda i Criteri di Accettabilità, oltre alle soglie standard già citate, è possibile impostare i seguenti parametri:

- *Minima assoluta* e *Massima assoluta*: le temperature minima e massima che la missione non deve mai superare per poter essere accettata. Se la temperatura esce da queste soglie anche soltanto una volta la missione viene rifiutata;
- *Energia di attivazione*: un parametro fondamentale per il calcolo della MKT (p. [43](#page-42-0)). Ogni microorganismo ne ha una propria specifica: se ci sono microorganismi diversi da monitorare, si consiglia di mettere il valore più basso (il più penalizzante); se non si conosce il valore di energia attivazione corretto, si consiglia di usare quello standard (83,6);
- tempo da scartare di inizio/fine missione (*Scarto alla partenza* / *Scarto alla fine*): è espresso in minuti; per rendere precisa l'analisi, potete scartare gli estremi temporali del monitoraggio (inserendo il valore in minuti), in quanto rischiano di falsare il calcolo del MKT.

Nota: per approfondire l'uso dei criteri di accettabilità, il calcolo del MKT ed il significato di tutti gli altri parametri riguardanti questo aspetto, fate riferimento al capitolo *I Criteri di Accettabilità* a p. [42.](#page-41-0) I parametri dei Criteri di Accettabilità sono applicati al sensore esterno (probe) del TempStick<sup>2</sup>.

#### Modificare un profilo

Per modificare i dati di un profilo selezionatelo e fate clic su **Modifica** oppure fate doppio clic su di esso. Dopo le modifiche fate clic su **OK**.

#### Eliminare un profilo

Per cancellare un profilo dalla lista, selezionatelo e fate clic su **Elimina**. E' possibile effettuare cancellazioni multiple selezionando più profili tramite i tasti CTRL e SHIFT della tastiera.

### **Avvio di una missione tramite TecnoStick Interface**

Per avviare una missione, tramite la TecnoStick Interface, assicuratevi che l'interfaccia sia collegata, che i driver USB siano correttamente installati e che un TempStick o uno HumiStick sia inserito nell'interfaccia stessa.

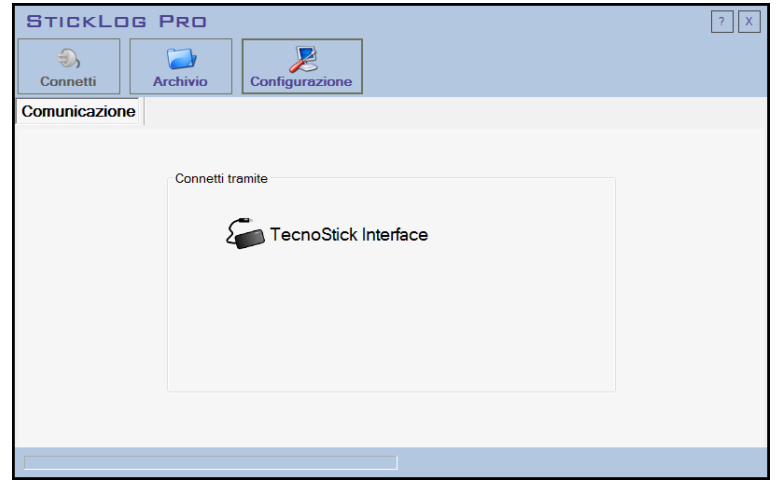

Selezionate l'interfaccia nel riquadro *Comunicazione* della finestra principale e fate clic su **Connetti** oppure direttamente doppio clic su **TecnoStick Interface**. Nell'area principale della finestra compariranno i dati del dispositivo connesso ed i pulsanti per la sua gestione.

#### Informazioni sul data logger

Nel riquadro *Dettagli* troverete il *Nome dispositivo* che gli è stato assegnato, il *Numero di serie*, la data di *Scadenza* della *calibrazione* ed il *Tipo dispositivo*. Se la data di scadenza della calibrazione lampeggia con sfondo rosso, significa che la calibrazione è scaduta.

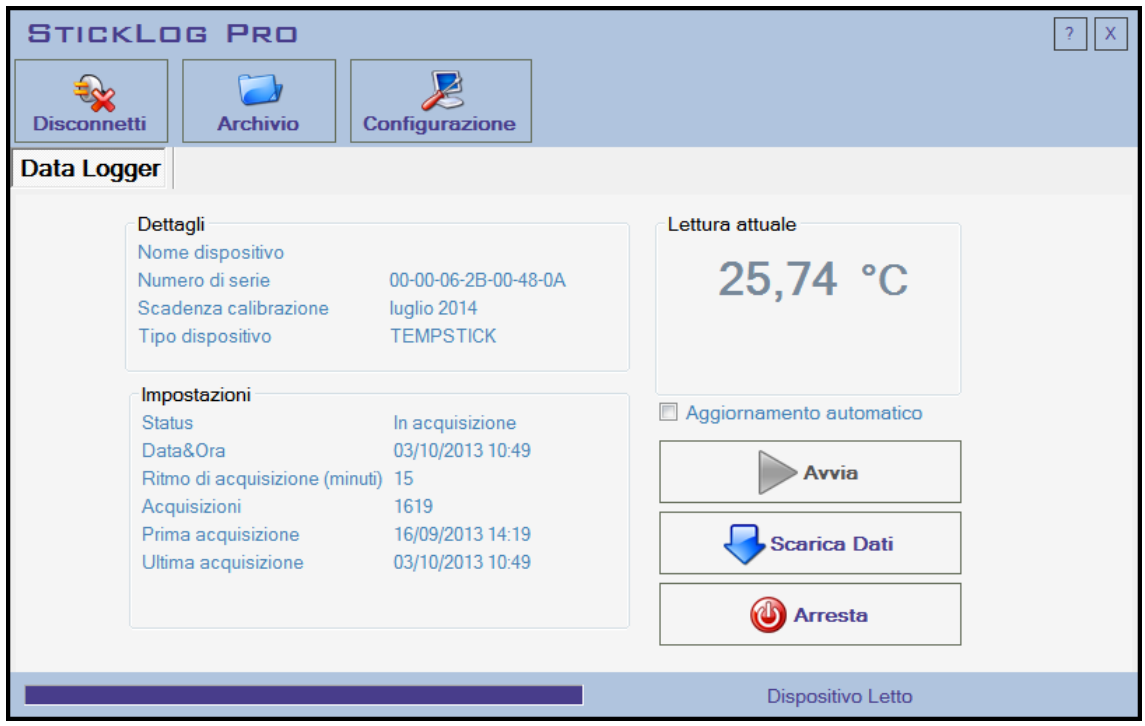

Nel riquadro *Impostazioni*, invece, si trovano i dati della missione in corso o memorizzata nel data logger. Ne è riportato lo stato (*Status*) che può essere *Fermato*, *In acquisizione* o in attesa di avvio, se è stato impostato un ritardo (*Attesa avvio ritardato*). Sono poi riportate la data e l'ora del data logger, che vengono sincronizzate ogni volta che si avvia con la data e l'ora del PC ed il ritmo di acquisizione programmato (*Ritmo di acquisizione*), espresso in *minuti*, insieme al numero di letture effettuate (*Acquisizioni*). Infine, sono riportate data e ora della *Prima* e dell'*Ultima acquisizione*.

Nel riquadro *Lettura attuale* sono riportati i valori letti attualmente dal data logger. Abilitando l'opzione *Aggiornamento automatico* questo dato, insieme ad alcuni dati del data logger, come il numero di letture nel caso una missione sia in corso, viene aggiornato. Durante l'aggiornamento i pulsanti saranno disabilitati.

#### Programmare una missione

Fate clic sul pulsante **Avvia** per impostare i parametri di missione. Se il pulsante è disabilitato, fate prima clic sul pulsante **Arresta**.

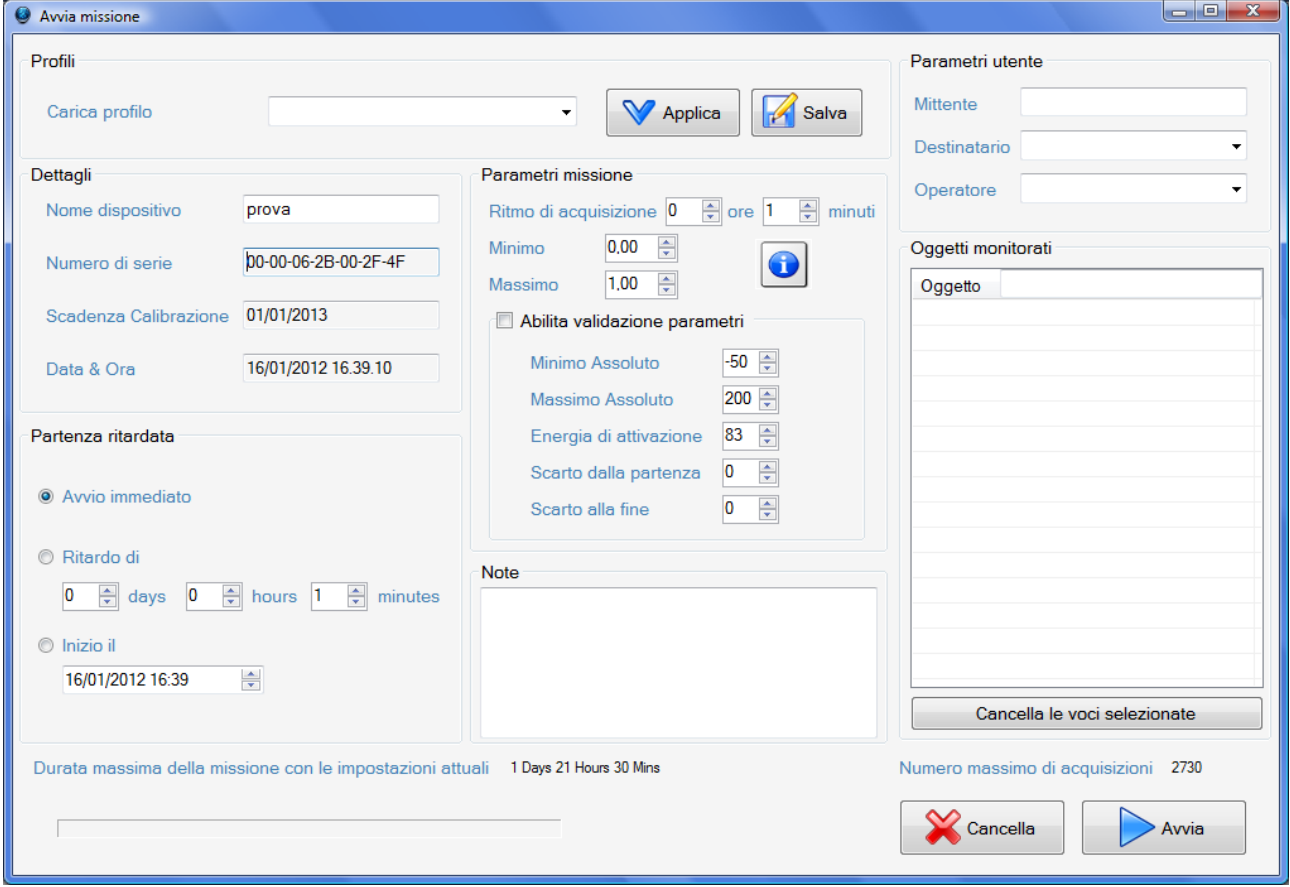

Nella nuova finestra che si aprirà, *Avvia missione*, potrete caricare un profilo creato in precedenza dal riquadro *Profili*; dal campo *Carica profilo* selezionate il profilo scelto e fate clic su **Applica**. Potete anche impostare manualmente tutti i parametri e poi salvare un nuovo profilo, facendo clic su **Salva**: digitate il nome del nuovo profilo per aggiungerlo alla lista di profili nella finestra *Impostazioni*.

In questa finestra, i riquadri *Partenza ritardata*, *Parametri missione* e *Parametri utente* si comportano esattamente come nella finestra di creazione di un nuovo profilo (p. [17](#page-16-0)).

Dopo aver impostato tutti i parametri necessari, fate clic su **Avvia** in basso a destra per programmare effettivamente il data logger. La finestra si chiuderà ed il data logger risulterà in acquisizione (*Status In Acquisizione*). Fate clic su **Disconnetti** e rimuovetelo dall'interfaccia per posizionare nel punto che volete monitorare.

**Nota: quando un data logger viene avviato i dati contenuti nella sua memoria andranno perduti. Assicuratevi, se vi interessano questi dati, di averli salvati nel vostro archivio.**

#### Assegnare un nome al data logger

Nel riquadro *Dettagli* potete assegnare un nome a questo data logger, nel campo *Nome dispositivo*. Gli altri campi non sono, invece, modificabili: il *Numero di serie*, la data di *Scadenza* della *calibrazione* e la *Data* e l'*Ora* del data logger.

#### **TecnoSoft srl StickLogPro 21/44**

#### Aggiungere dei commenti

Nel riquadro *Note* è possibile aggiungere delle note libere, fino ad un certo limite. Se si supera una certa quantità di testo, il numero massimo di letture disponibili diminuisce e lo si vede in basso a destra, nel campo *Numero massimo di acquisizioni*.

#### Calcolare la durata di una missione

Il programma calcola automaticamente la durata massima di una missione (campo *Durata massima della missione con le impostazioni attuali*, in basso a sinistra), basandosi sul numero massimo di letture disponibili (campo *Numero massimo di acquisizioni*) ed il *Ritmo di acquisizione* impostato.

#### Aggiungere una lista di oggetti monitorati anche tramite codice a barre

E' possibile creare una lista di oggetti che vengono monitorati, ad esempio durante un trasporto, nel riquadro *Oggetti monitorati*. Questa lista è molto utile per poter tracciare, in avvio e fine missione, quanto è stato monitorato. Nel campo *Oggetto* digitate il nome o il codice degli oggetti che volete aggiungere e poi premete Enter per aggiungerlo effettivamente alla lista.

#### Cancellare gli oggetti dalla lista

Per cancellare uno o più oggetti dalla lista, selezionateli da essa e fate clic sul pulsante **Cancella le voci selezionate**, in basso.

#### Tracciare i trasporti in avvio tramite il codice a barre

E' possibile tenere traccia di ciò che viene trasportato anche tramite codice a barre, se gli oggetti trasporti ne sono provvisti. Per poterlo fare avrete bisogno di un lettore di codici a barre connesso al PC e che sia stato programmato per leggere i codici a barre in questione; in alternativa, dovrete inserirli manualmente.

Per testare il lettore, dopo esservi assicurati di aver installato i driver USB, se connesso ad una porta USB (seguite le istruzioni sul manuale del lettore), potete usare il Blocco Note di Windows: provate a leggere un codice a barre e se compare nel testo, il lettore funziona. Assicuratevi che il lettore sia impostato per andare a capo (cioè che dia l'input del pulsante Enter) dopo ogni lettura.

#### Inserire i codici in avvio

Posizionate il cursore nel campo *Oggetto* nel riquadro *Oggetti monitorati*. Leggete il primo codice che verrà aggiunto alla lista sottostante. Continuate a leggere tutti i codici necessari. Anche se i codici sono tutti uguali, potete leggerli tutti per tracciare il numero di oggetti trasportati.

#### Avviare un data logger con codice particolare

Alcuni data logger possono essere avviati soltanto usando un codice speciale. I data logger che presentano, al centro del numero di serie i numeri 0 o la sequenza 62B possono essere avviati e letti senza l'uso di alcun codice. Gli altri, invece, devono usare questo codice speciale che va inserito nel campo *Codice di autorizzazione* nella scheda *Advanced* nella finestra *Impostazioni*. Questo codice può essere fornito da Tecnosoft o da chi vi ha fornito il sistema.

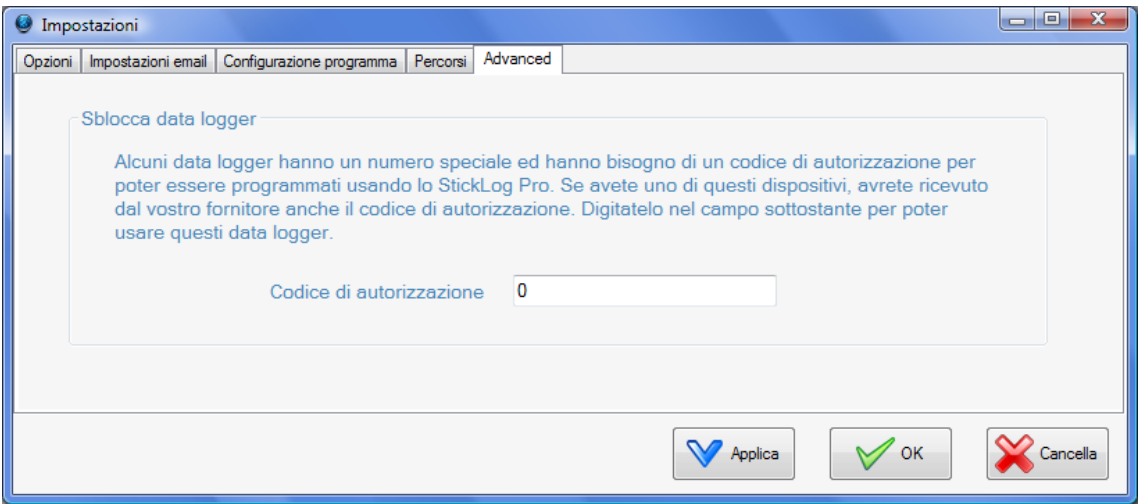

Questa funzione può essere usata, ad esempio, se vogliamo permettere ad un utente, magari il destinatario di un trasporto, di leggere i dati di un data logger ma non di riavviarlo, cancellandone quindi i dati. Se desiderate questa funzione, chiedete a Tecnosoft di fornirvi i data logger con un numero di serie dedicato.

### Funzione stand by dei TempStick

Se avviate un TempStick senza ritardo (quindi impostando *Avvio immediato* nel riquadro *Avvio ritardato*), potete mettere il TempStick in uno stato di stand by applicando sulle sue strip di lettura una clip metallica che può essere fornita da Tecnosoft, entro un minuto dalla programmazione. Non appena la clip verrà rimossa, il data logger comincerà ad acquisire; rimettendo la clip il data logger non tornerà in stand by. **Nota: questa funzione è disponibile soltanto su data logger TempStick e TempStick Probe.**

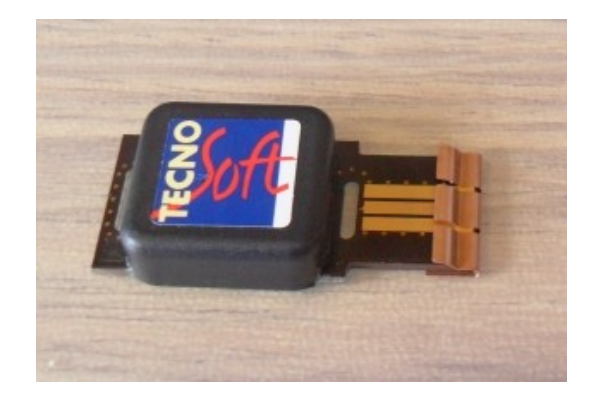

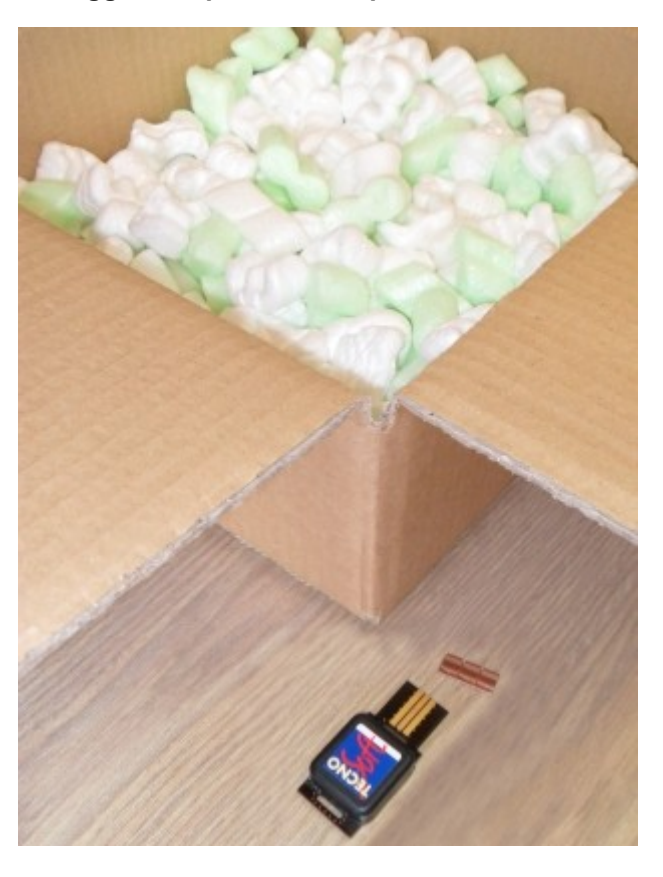

## <span id="page-22-0"></span>**Download di una missione tramite TecnoStick Interface ed analisi dei dati**

Per scaricare i dati di una missione, tramite la TecnoStick Interface, assicuratevi che l'interfaccia sia collegata, che i driver USB siano correttamente installati e che un TempStick sia inserito nell'interfaccia stessa. Selezionate l'interfaccia nel riquadro *Comunicazione* della finestra principale e fate clic su **Connetti** oppure direttamente doppio clic su TecnoStick Interface. Nell'area principale della finestra compariranno i dati del dispositivo connesso.

Fate clic su **Scarica dati** per iniziare la procedura di scarico. E' possibile soltanto scaricare missioni che abbiano almeno un dato in memoria, quindi, non quelle in attesa di avvio per un ritardo impostato.

**Nota: una volta scaricati i dati, questi vengono automaticamente salvati nell'Archivio del programma.**

#### Analisi dei dati - Dettagli

Completato lo scarico si aprirà la finestra *Dati missione* dove è possibile visualizzare tutti i dati ed i parametri della missione.

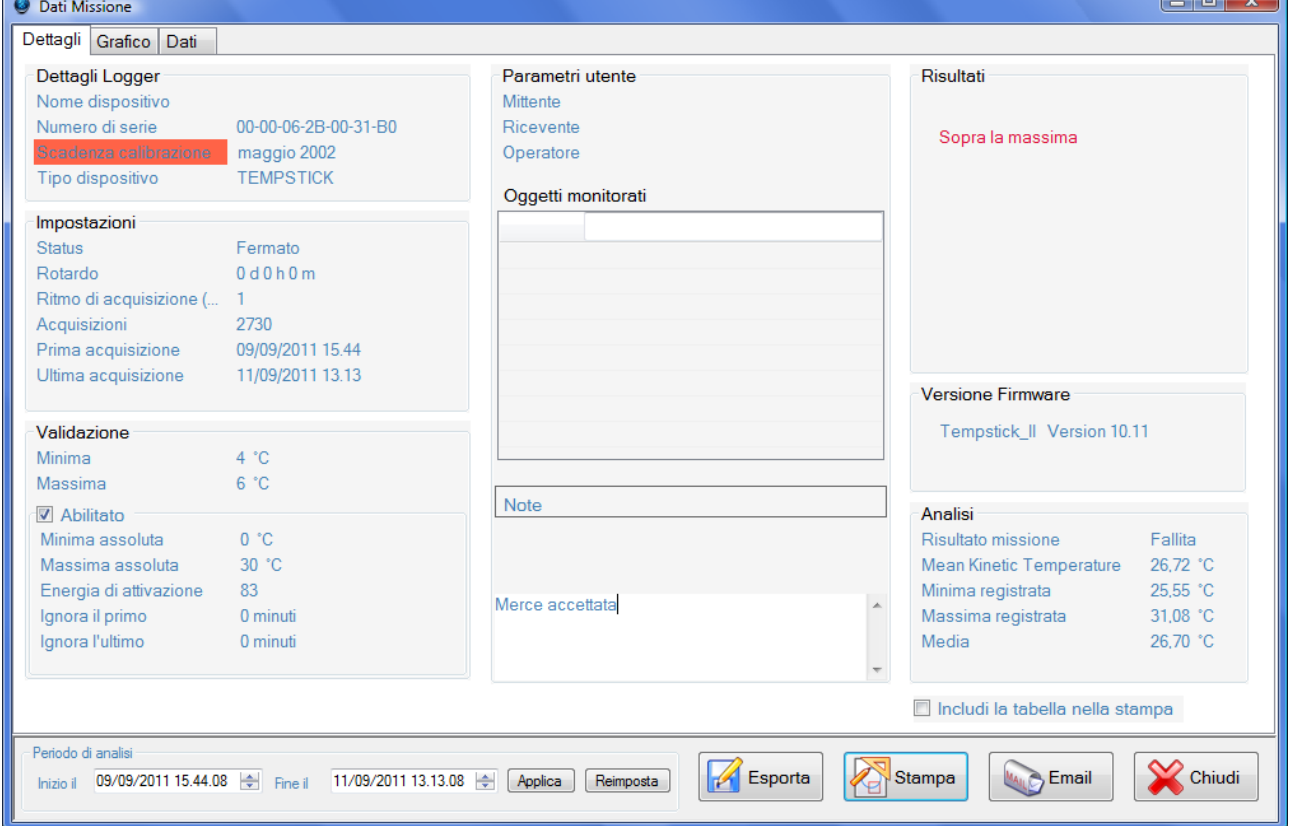

#### Dettagli della missione

Nella scheda *Dettagli* è possibile vedere sia le impostazioni usate per questa missione, sia il risultato delle analisi tramite i Criteri di Accettabilità, se abilitati.

Nel riquadro *Dettagli* troverete il *Nome dispositivo* che gli è stato assegnato, il *Numero di serie*, la data di *Scadenza* della *calibrazione* ed il *Tipo dispositivo*. Se la data di scadenza della calibrazione lampeggia con sfondo rosso, significa che la calibrazione è scaduta.

Nel riquadro *Impostazioni*, invece, si trovano i dati della missione in corso o memorizzata nel data logger. Ne è riportato lo stato (*Status*) che può essere fermato (*Fermato*), in acquisizione (*In Acquisizione*). Sono poi riportati l'eventuale ritardo impostato, espresso in giorni, ore e minuti, il ritmo di acquisizione programmato

(*Ritmo di acquisizione*), espresso in minuti (*minuti*), insieme al numero di letture effettuate (*Acquisizioni*). Infine, sono riportate data e ora della *Prima* e dell'*Ultima acquisizione*.

#### Analisi tramite le soglie

Nel riquadro *Validazione* sono riportate le soglie per l'analisi, da quelle di corretta conservazione (*Minima* e *Massima*) a quelle per i criteri di accettabilità, che possono essere abilitati (*Abilitato*) oppure no. Nel riquadro *Analisi* sono riportate alcune informazioni ricavate dai dati acquisiti:

- *Risultato missione*: indica se i dati acquisiti rispondono ai criteri di accettabilità impostati in avvio di missione. Una missione risulta *Scartata* se: un'acquisizione risulta essere fuori dalle soglie assolute, la MKT è fuori dalle soglie di corretta conservazione (massima e minima);
- *Statistiche Temperatura*
- *Mean Kinetic Temperature*: la MKT calcolata;
- *Minima registrata*: temperatura minima registrata;
- *Massima registrata*: temperatura massima registrata;
- *Media*: la media della temperatura;
- *Statistiche Umidità*
- *Minima*: umidità minima registrata;
- *Massima*: umidità massima registrata;
- *Media*: la media dell'umidità .

Nel riquadro *Risultati*, in alto a destra, è riportato il giudizio sulla missione ed il perché sia stata, eventualmente, scartata.

#### Dati aggiuntivi e lista di oggetti monitorati anche tramite codice a barre

Nei riquadri al centro sono riportati i dati utente e le note opzionali. In alto si trovano gli *Parametri utente*, cioè *Mittente*, *Ricevente* ed *Operatore*, al centro gli *Oggetti monitorati*, cioè l'elenco di oggetti o siti salvato all'inizio, ed in basso le *Note*: potete leggere le note iniziali e digitarne di nuove. E' possibile fare un controllo incrociato degli *Oggetti* sia manualmente sia con codice a barre. Leggete un nuovo codice o digitatelo nel campo apposito e premete Enter: se il codice è presente nella lista, diventerà verde, se non c'è sarà aggiunto in rosso. Se un codice rimane bianco vuol dire che allo scarico dei dati non è stato letto. Se ci sono più codici uguali, leggete tutti gli oggetti con lo stesso codice: potrete fare un controllo sulle quantità effettivamente presenti in avvio ed in ricezione.

#### Grafico

Selezionando la scheda *Grafico* viene visualizzato l'andamento delle acquisizioni in formato grafico. Nella parte centrale si trova la curva, o le curve nel caso di una doppia temperatura se avete usato un TempStick Square o di temperatura ed umidità se avete usato uno HumiStick, con le soglie impostate e la linea relativa alla MKT calcolata. I valori di temperatura o umidità sono sull'ordinata mentre sull'ascissa è rappresentato il tempo.

Questo l'elenco delle curve/linee disponibili:

- Temperatura
- Umidità
- Minima
- Massima
- MKT
- Minima Assoluta
- Massima Assoluta
- Indice di Calore °C
- Punto di Rugiada °C
- Minima RH
- Massima RH

Impostare le soglie minima e massima per l'umidità

Se avete anche i dati di umidità, potete impostare, dal riquadro Soglie Umidità, dei limiti da mostrare nel grafico. Qui impostate i valori che volete per ogni soglia, espressi in %, e fate clic su **Applica** per mostrarle sul grafico.

Se volete salvare queste soglie nella missione presente nell'archivio, fate clic su **Salva nel file**.

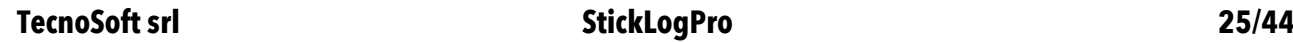

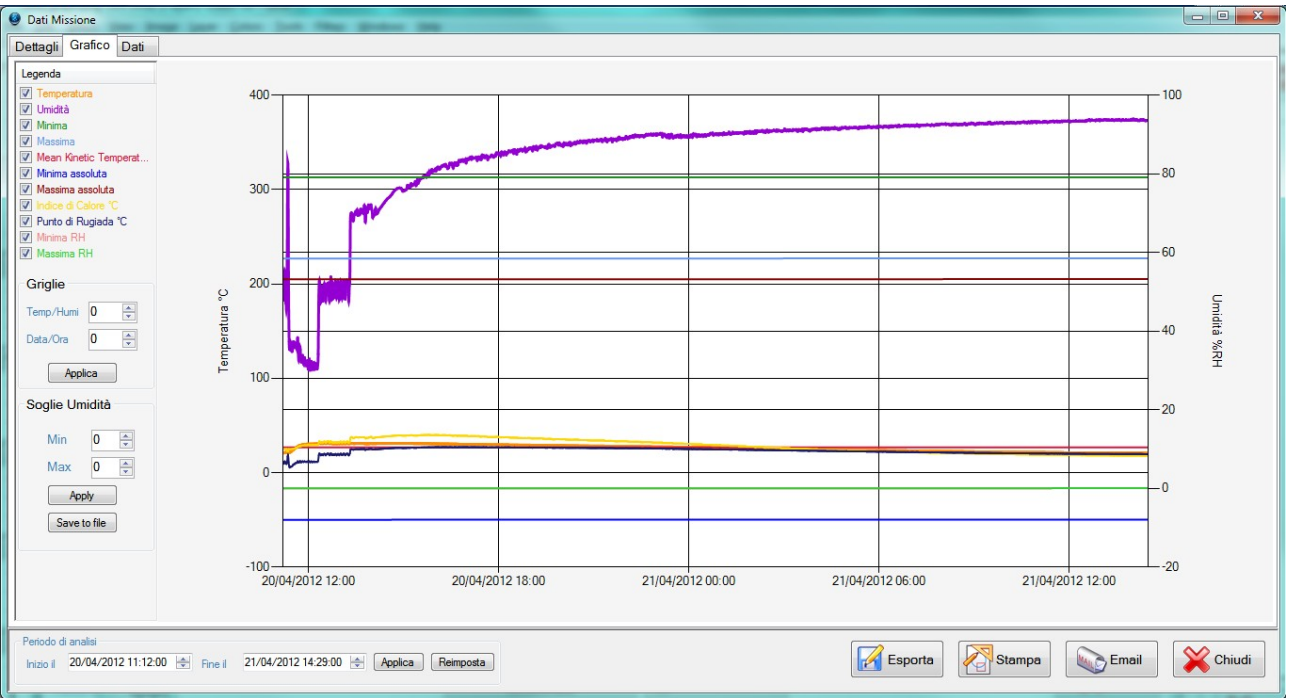

#### Zoomare il grafico

E' possibile ingrandire una porzione del grafico facendo clic in un punto qualsiasi, tenendo premuto il pulsante sinistro del mouse trascinando quest'ultimo in modo tale da creare un riquadro. Quando avete selezionato l'area che volete ingrandire, rilasciate il pulsante. Si possono applicare diversi livelli di ingrandimento. Quando stampate un report verranno stampati tutti i dati, indipendentemente dallo zoom applicato.

#### Tornare alle dimensioni originali

Per annullare l'ingrandimento applicato fate clic su **Reimposta** in basso, al centro.

#### Selezionare un periodo temporale per l'analisi

E' possibile selezionare con precisione un periodo temporale per visualizzare ed analizzare i dati. In basso si trova il riquadro *Periodo di analisi*. Nel primo campo, *Inizio il*, selezionate la data e l'ora iniziale del periodo di analisi, nel secondo, *Fine il*, selezionate la data e l'ora finale del periodo di analisi. Fate clic su **Applica** per applicare questo range temporale, su **Reimposta** per annullarlo. Questa selezione influisce anche sui dati visualizzati nella tabella (p. [25\)](#page-24-0).

#### La legenda e la selezione delle curve sul grafico

A sinistra, in alto, si trova la legenda. Potete selezionare e deselezionare tutte le curve presenti abilitandole o disabilitandole facendo clic sul quadratino alla loro sinistra. Il grafico verrà ridisegnato in base alle curve attualmente selezionate. Se non vedete una curva controllate che sia abilitata e che non sia coperta da un'altra curva.

#### <span id="page-24-0"></span>Dati

Facendo clic sulla scheda *Dati* si accede alla tabella dei dati composta da numero progressivo dell'acquisizione, data ed ora, valore/i letto/i.

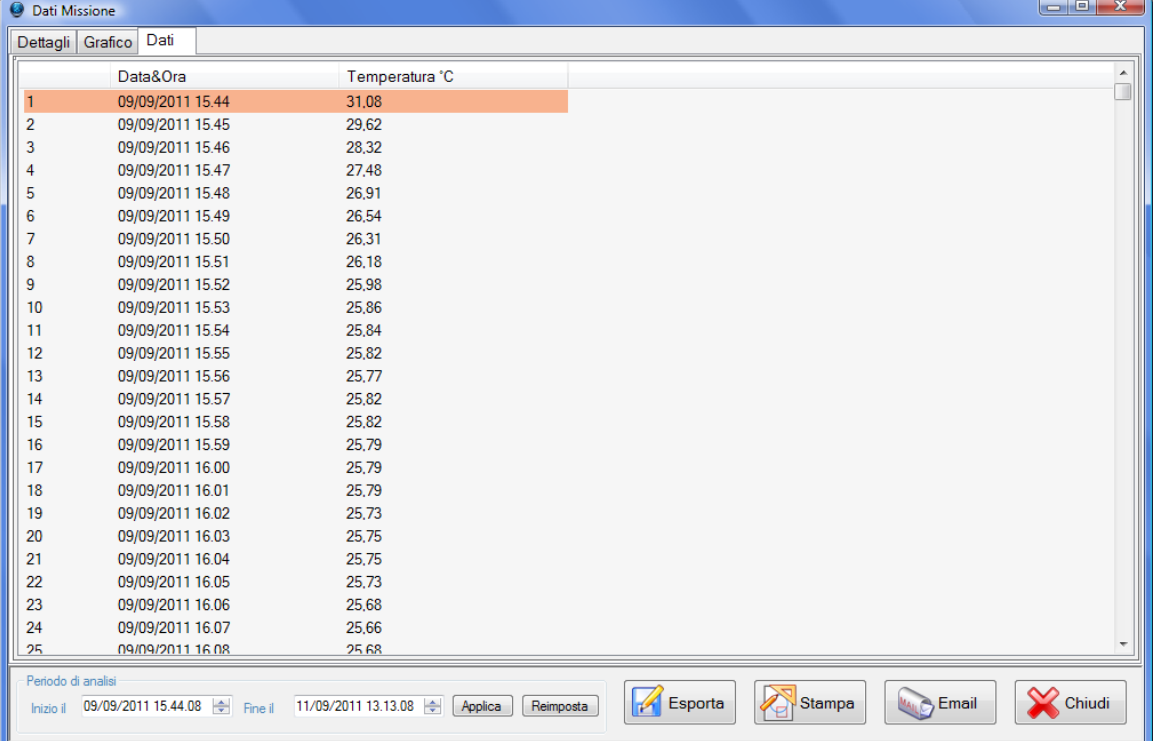

Qualora pensiate non siano presenti tutti i dati registrati, controllate di non aver impostato un range temporale e fate clic su **Reimposta**, in basso, per poter visualizzare tutti i dati.

I dati oltre la soglia massima sono visualizzati in rosso, quelli sotto la minima in blu (solo per la temperatura).

#### Esportare la tabella in formato Excel

E' possibile esportare la tabella dati così come si presenta nel software facendo clic su **Esporta**, in basso. Si aprirà una finestra in cui potrete scegliere sia il percorso che il nome del file.

#### Salvare i dati in una cartella di backup

Potete salvare i dati scaricati, oltre che nella cartella di default (p. [40](#page-39-0)) anche in una seconda cartella. Dalla finestra principale fate clic su **Configurazione** e nella scheda *Opzioni* abilitate l'opzione *Salva una copia delle missioni scaricate in*. Nel campo sottostante selezionate la cartella in cui volete salvare la copia delle missioni.

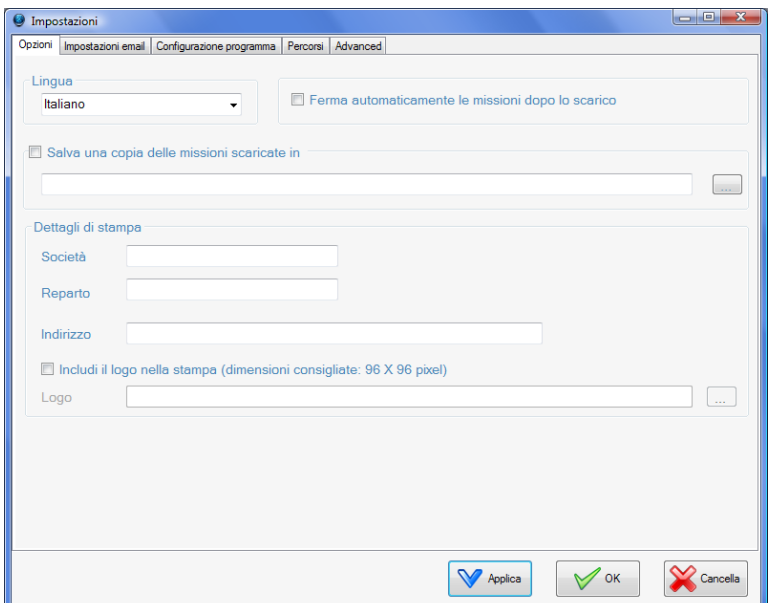

## **Fermare una missione**

Vi sono due modi per poter fermare una missione con *Status In acquisizione*. Il primo è, dopo essersi connessi al data logger, fare clic su **Arresta**.

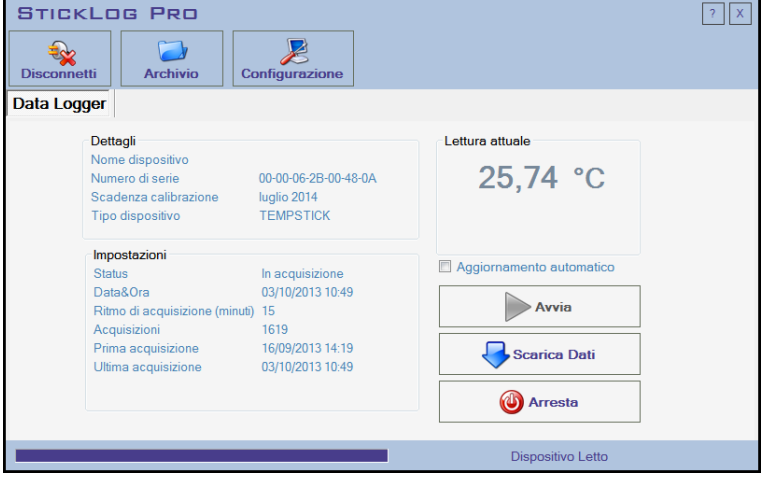

Il secondo è abilitare l'opzione *Ferma automaticamente le missioni dopo lo scarico* nella scheda *Opzioni* nella finestra *Impostazioni* (pulsante **Configurazione** nella finestra principale

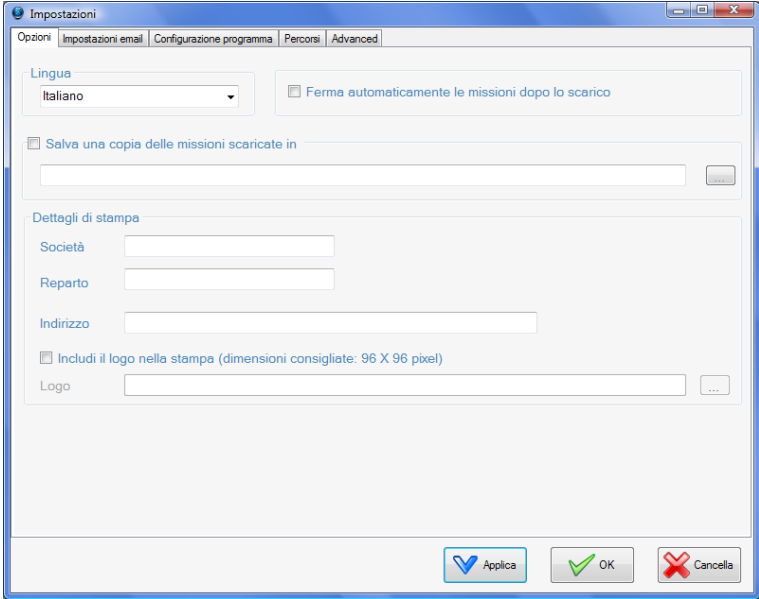

### **Stampa del report**

Per stampare il report di una missione è necessario aprirla dall'*Archivio* (p. [29](#page-28-0)) o scaricarne i dati da un data logger (p. [23\)](#page-22-0).

Nella finestra *Dati missione*, in basso a destra, si trova il pulsante **Stampa**. Fate clic su di esso per aprire l'anteprima di stampa.

Il report include l'intestazione, i parametri e le statistiche della missione, il grafico e, opzionalmente, la tabella dei dati.

#### Stampare anche la tabella dei dati

Per stampare nel report anche la tabella dei dati, abilitate l'opzione *Includi la tabella nella stampa*, nella finestra *Dati missione*, scheda *Dettagli*.

#### Personalizzare il report

E' possibile personalizzare l'intestazione del report. Fate clic su **Configurazione** nella finestra principale e selezionate la scheda *Opzioni*.

Nel riquadro dettagli di stampa, completate i seguenti campi:

- *Società*: il nome della società;
- *Reparto*: il nome del reparto o del settore, ove disponibile;
- *Indirizzo*: l'indirizzo della società.

#### Stampare un logo nel report

Per includere il logo abilitate anche l'opzione *Includi logo nella stampa* e selezionate un'immagine che rispetti le dimensioni richieste.

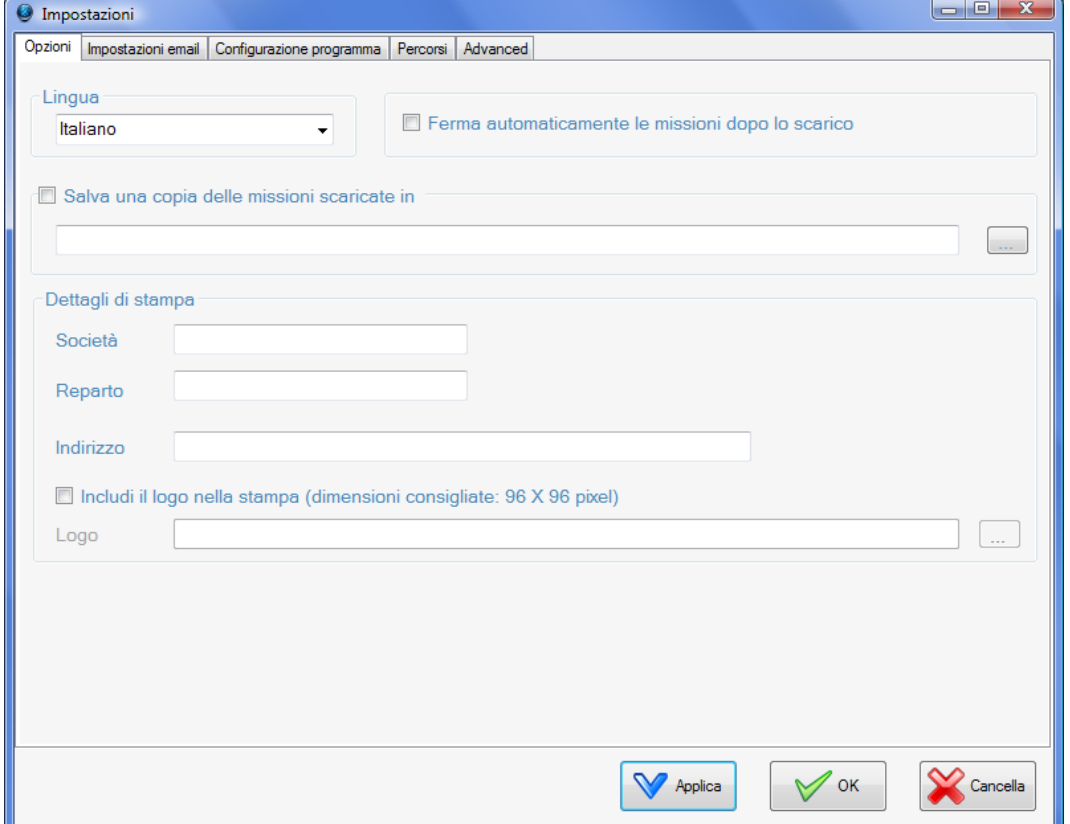

## <span id="page-28-0"></span>**L'Archivio dei dati – Archivio**

Tutti i dati delle missioni scaricate vengono automaticamente salvati nell'archivio del programma. Fate clic su **Archivio** per aprire la finestra dell'archivio.

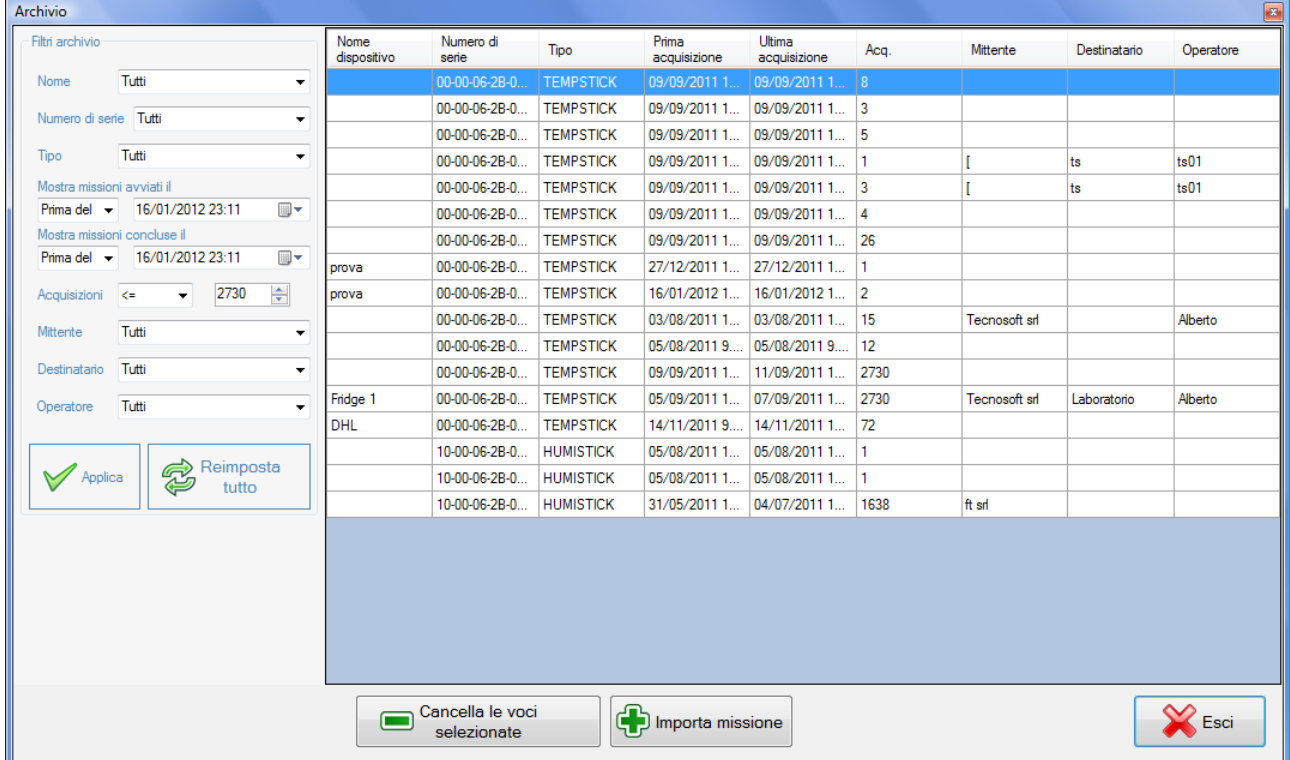

Nella parte principale si trova la lista di tutte le missioni salvate. Agendo sui titoli delle colonne è possibile metterle in ordine crescente o decrescente per il contenuto di quella colonna.

### Ricercare una missione usando i filtri – Filtri archivio

E' possibile applicare dei filtri per la visualizzazione delle missioni. A sinistra, nel riquadro *Filtri archivio*, potete ricercare le missioni per:

- *Nope*: nome del data logger, se assegnato, da scegliere dal menù a discesa;
- *Numero di serie*: numero di serie del data logger;
- *Tipo*: tipo di data logger;
- range temporale, scegliendo le missioni iniziate da una certa data (*Mostra missioni avviate il*) e finite prima di un'altra data (*Mostra missioni concluse il*);
- *Acquisizioni*: per numero massimo di acquisizione (indicate qui quante acquisizioni deve almeno avere);
- *Mittente*: per mittente;
- *Ricevente*: per destinatario;
- *Operatore*: per operatore.

Fate clic su **Applica** per applicare i filtri o su **Reimposta tutto** per disabilitare un filtro applicato.

#### Cancellare una missione

Per cancellare una missione, selezionatela e poi fate cli su **Cancella le voci selezionate**. Potete anche cancellare più missioni alla volta.

### Importare una missione

Potete importare una missione (file XML) che magari vi è stata inviata via email o di cui avete fatto un backup, semplicemente facendo clic su **Importa Missione**: selezionate la cartella in ci si trova ed il file relativo.

### **Inviare i dati via email – Impostazioni email**

Per poter inviare via email i dati scaricati o salvati in archivio dovete impostare in *Impostazioni* i parametri per l'invio di posta elettronica. Chi li riceverà potrà importarli nel suo archivio.

#### Configurazione dei parametri di posta elettronica

Fate clic su **Configurazione** nella finestra principale e aprite la scheda *Impostazioni Email*. I parametri da impostare sono relativi all'account di posta elettronica che si vuole usare per spedire le email e i dati di default per l'invio dei file.

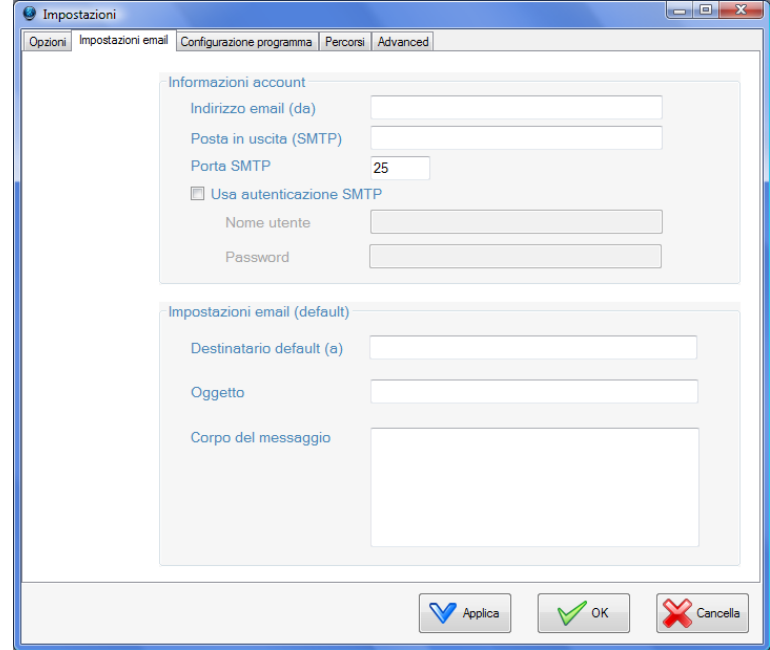

Nel riquadro *Informazioni account* i parametri da impostare sono i seguenti:

- *Indirizzo email (da)*: l'indirizzo mittente dei messaggi;
- *Posta in uscita (SMTP)*: il server di posta in uscita;
- *Porta SMTP*: la porta del server;
- *Usa autenticazione SMTP*: abilitate questa opzione se è necessario autenticarsi per la posta in uscita;
- *Nome utente* (solo se abilitato *Usa autenticazione SMTP*): la login di accesso per l'account email;
- *Password* (solo se abilitato *Usa autenticazione SMTP*): la password dell'account email.

Nel riquadro *Impostazioni email (Default)* i parametri da impostare sono i seguenti:

– *Destinatario default (a)*: l'indirizzo email cui inviare, per default, i dati;

- *Oggetto*;
- *Corpo del messaggio*.

#### Inviare i dati

Dopo aver scaricato un data logger (p. [23\)](#page-22-0) o aver aperto una missione dall'archivio (p. [29](#page-28-0)) fate clic su **Email**, in basso nella finestra *Dati missione* per aprire la finestra *Impostazioni email*. Qui sono riportati i parametri email impostati in configurazione e che possono comunque essere cambiati. Completata questa parte, fate clic su **Invia Email** per inviare i dati al vostro destinatario.

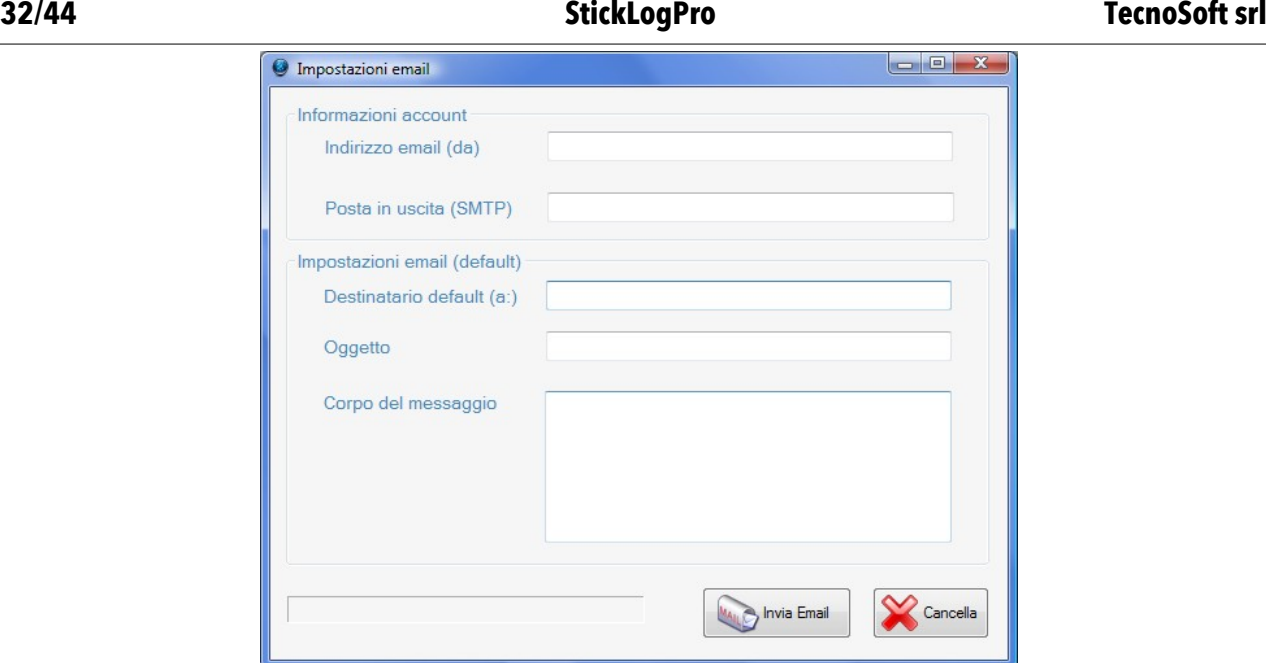

### Importare i dati ricevuti

Per importare uno o più file XML con i dati ricevuti via email, aprite l'archivio facendo clic su **Archivio** e poi fate clic su **Importa Missione**. Selezionate la cartella in cui si trovano i file da importare e fate clic su **Apri**. Se i file sono corretti, verranno aggiunti nuovi record alla vostra lista di missioni.

### **La SRI**

L'interfaccia SRI è un dispositivo portatile, funzionante a batterie sostituibili che permette di avviare i TempStick ed i TempStick Probe e di scaricarne i dati, salvandoli nella sua memoria, senza l'uso del PC. In un secondo momento, si possono importare tutti i dati dalla SRI all'archivio sul PC. La SRI può salvare oltre a 300 missioni complete (cioè con 2730 acquisizioni). La SRI deve essere prima di tutto programmata, caricando i profili (p. [16](#page-15-0)) nella sua memoria; con questi si possono avviare i TempStick. Quando i dati vengono scaricati, fa immediatamente il calcolo della MKT (p. [43\)](#page-42-0) e da un giudizio della missione. Connettete la SRI al cavo USB connesso al PC ed assicuratevi di aver installato i driver come già indicato in precedenza. Nella finestra principale, nel riquadro *Connetti via*, comparirà la scritta *SRI*.

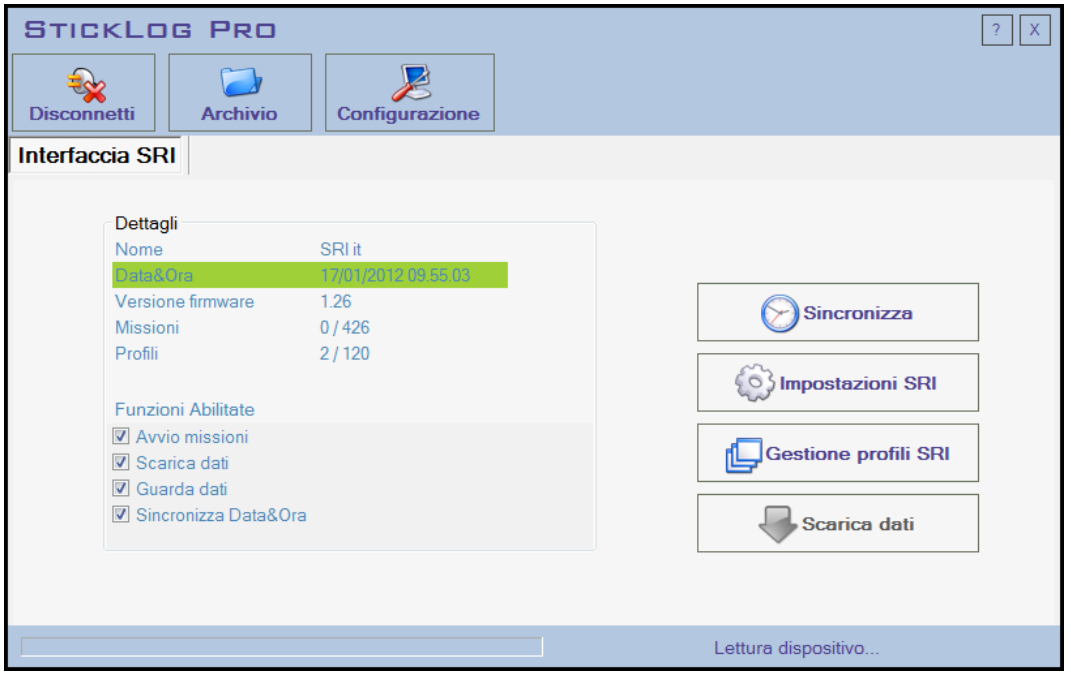

#### Informazioni sulla SRI – Dettagli

Nel riquadro *Dettagli* troverete il *Nome* della SRI, la *Data* e l'*Ora* attuali (se è in verde, è sincronizzata con l'ora del PC, altrimenti è in rosso), la *Versione* del *firmware* il numero di *Missioni* salvate ed il numero di *Profili* attualmente caricati.

Sotto *Funzioni Abilitate* si trovano elencate le quattro funzioni della SRI: il segno di spunta significa che quella funziona è attualmente abilitata.

- *Avvio missioni*: la SRI può avviare i data logger.
- *Scarica dati*: la SRI può scaricare i dati (la SRI non può fermare le acquisizioni).
- *Guarda dati*: è possibile analizzare dei dati scaricati in memoria.
- *Sincronizza Data&Ora*: è possibile impostare l'ora e la data manualmente sulla SRI.

#### Sincronizzare l'orologio

Per sincronizzare la data e l'ora della SRI con quelle del PC cui è connessa, fate clic sul pulsante **Sincronizza**, a destra.

Per connettervi, selezionatela e premete su **Connetti**. Verranno mostrati i dati della SRI ed alcuni pulsanti per accedere alle diverse funzioni.

### Configurare la SRI

Fate clic su **Impostazioni SRI** per accedere al suo pannello di impostazioni. Nel campo *Nome unità* digitate il nome che volete dare alla SRI, mentre sotto indicate quali funzioni sono abilitate sulla SRI (*Permetti all'utente di*). Per le funzioni, vedi sopra, *Informazioni sulla SRI – Dettagli*. Fate clic su **Applica** per confermare.

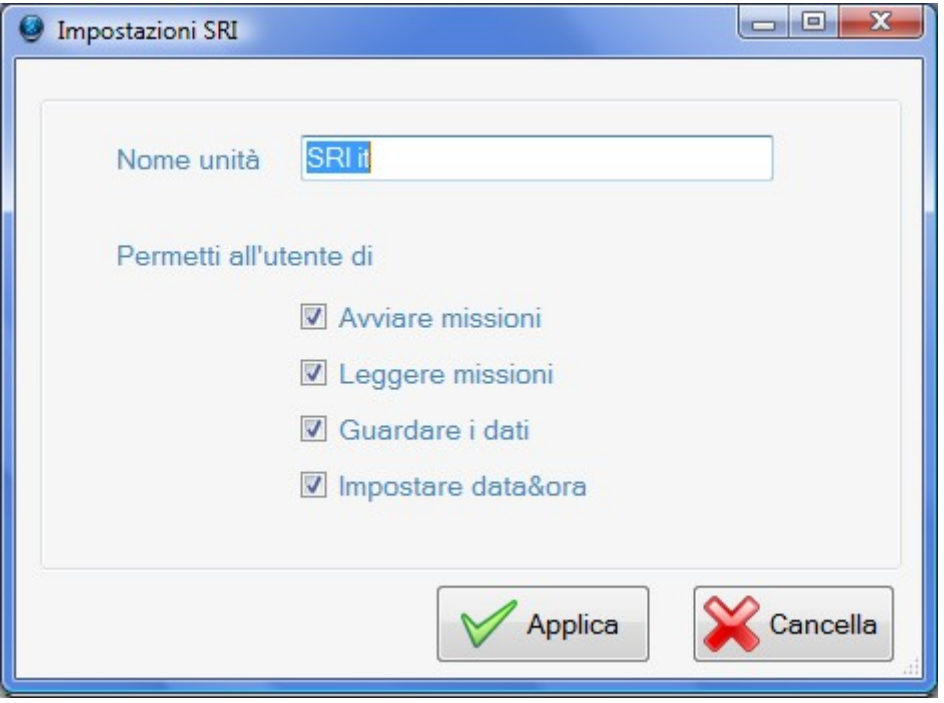

### Associare i profili alla SRI

Fate clic su *Gestione profili SRI* per aprire la finestra per gestire i profili caricati nella SRI. Nel riquadro principale si trovano i profili attualmente presenti, nel menù a discesa, in basso, l'elenco dei profili creati.

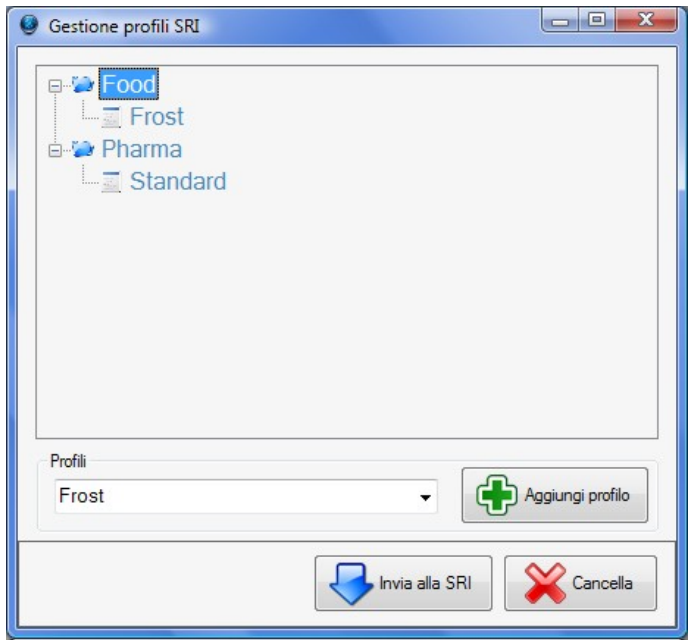

#### Aggiungere un profilo

Selezionatene uno e fate clic su **Aggiungi profilo** per aggiungerlo alla lista.

#### **TecnoSoft srl StickLogPro 35/44**

#### Cancellare un profilo

Per cancellare un profilo dalla lista, fate clic su di esso col pulsante destro del mouse e selezionate **Cancella profilo**.

#### Creare le cartelle per i profili

E' possibile creare una struttura a cartella, con due livelli di cartelle, in cui organizzare i profili. Fate clic col pulsante destro del mouse nel riquadro centrale e selezionate **Crea cartella**. Nella finestra che si apre digitate il nome della cartella e fate clic su **OK**. Se volete creare una sotto cartella, fate clic col pulsante destro sulla cartella appena creata.

#### Cancellare una cartella

Per cancellare una cartella dalla lista, fate clic su di essa col pulsante destro del mouse e selezionate **Cancella cartella**. I profili in essa contenuti saranno rimossi dalla SRI.

#### Caricare i profili sulla SRI

Per inviare i profili e la loro struttura alla SRI, fate clic su **Invia alla SRI**.

#### Connessione del data logger all'interfaccia

Per connettere un data logger TempStick ad una *SRI*, basterà inserire la parte piatta, con le tre strisce dorate, del data logger nella fessura posta sulla base del dispositivo, accanto al connettore USB. Non importa il verso con cui si inserisce il data logger nell'interfaccia, dato che la comunicazione può avvenire su entrambe le facce. Una volta terminate le operazioni di configurazione o di scarico, sfilate il data logger dall'interfaccia.

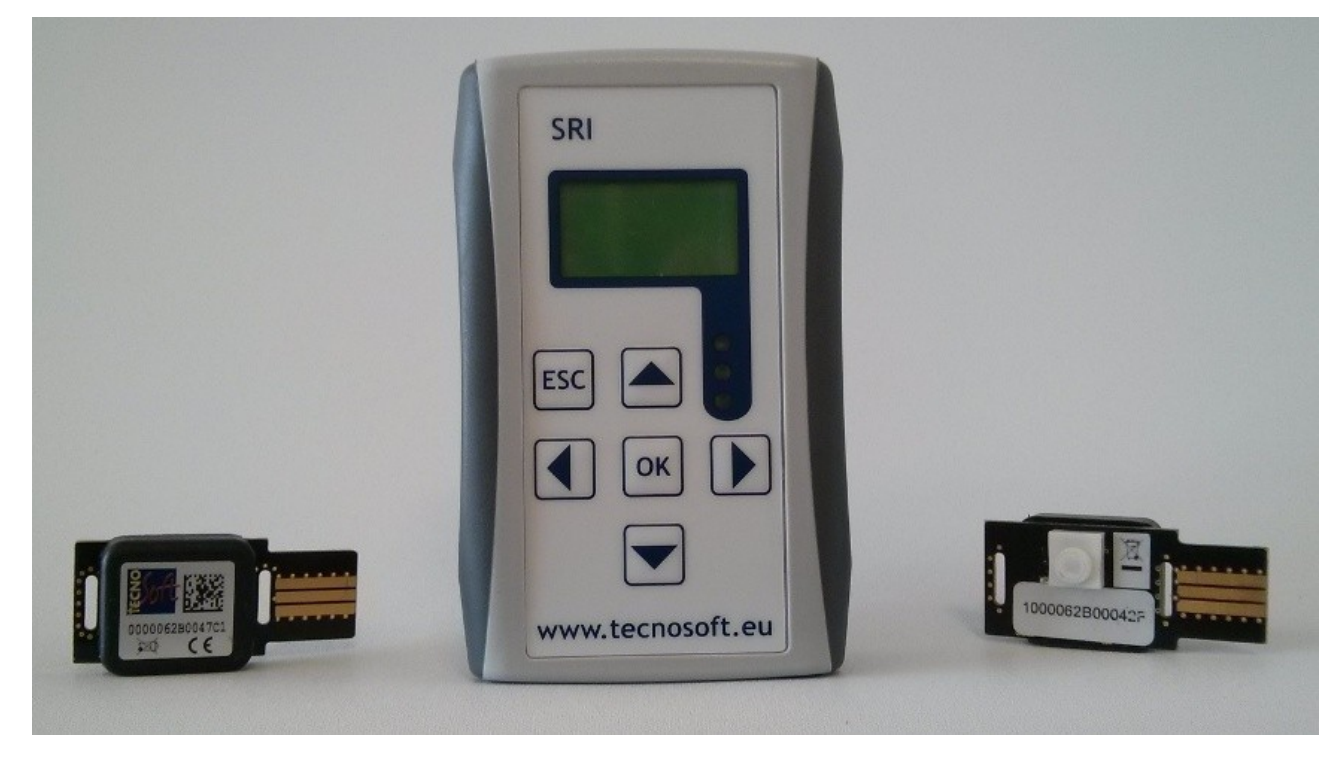

#### <span id="page-35-0"></span>Sostituzione delle batterie

Per sostituire le batterie, aprite il vano batterie sul retro dell'interfaccia, premendo sul simbolo della freccia e trinando nel senso della freccia stessa. Estraete le due batterie e sostituitele, facendo attenzione alla polarità. Richiudete il vano batterie; dopo questa operazione sarà necessario reimpostare l'ora.

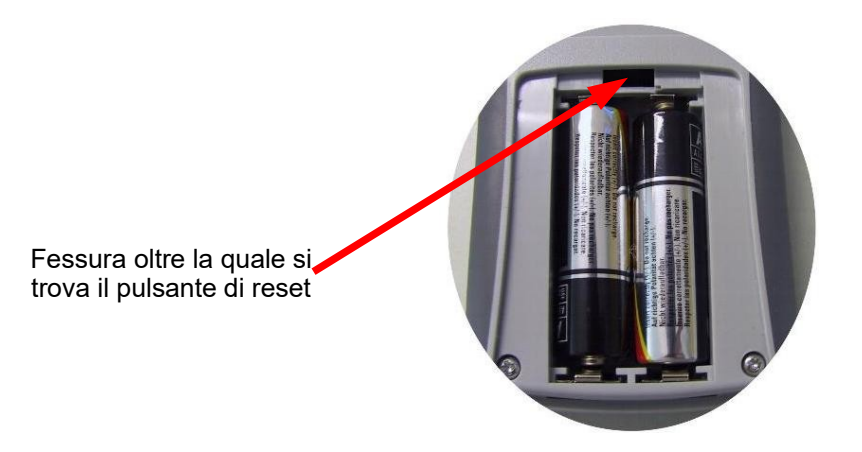

#### Uso della *SRI*

La *Starter&Reader Interface* presenta un display, tre LED e 6 tasti. Sul display compaiono alcune indicazioni sullo stato dell'interfaccia o della missione analizzata, oltre al grafico, i dati ed i menù di selezione. Il LED verde si attiva, insieme all'allarme acustico, quando viene programmato con successo un data logger, mentre quello rosso si attiva o in presenza di un errore di programmazione/comunicazione con il data logger o a causa della batteria bassa. In quest'ultimo caso, sostituite immediatamente le batterie.

I pulsanti, invece, servono per scorrere tra i menù (le quattro frecce direzionali), per selezionare le voci presenti (pulsante centrale di **OK**) o per annullare le operazioni o uscire dalle schermate attualmente attive (pulsante di **ESC**)

Di seguito vengono riportate le diverse funzioni disponibili per la *SRI*. **Le immagini si riferiscono alla modalità** *Programmatore/Lettore***: se la vostra** *SRI* **è in modalità solo** *Programmatore* **o solo** *Lettore* **alcune funzioni potrebbero non essere visualizzate.**

#### Impostare l'ora

Dopo la sostituzione delle batterie è necessario reimpostare l'ora della *SRI*. La schermata che si presenta è la seguente:

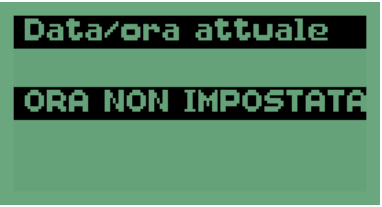

Premete **OK** per aprire la schermata di impostazione data e ora. Per modificare l'ora in qualsiasi momento, a *SRI* spenta premete **OK** e nella schermata che compare selezionate la voce *Orologio* e premete **OK**.

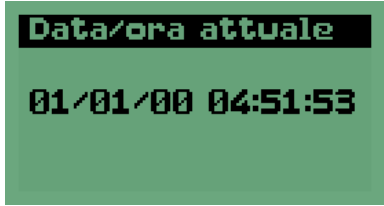

Nella schermata di impostazione data e ora, premete **OK** ed usate i pulsanti freccia destra e sinistra per muovervi tra i numeri ella data e dell'ora ed i tasti freccia su e giù per modificarli.

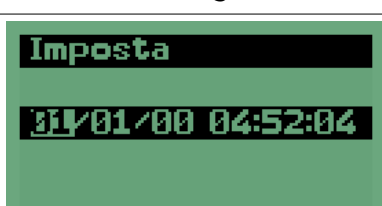

Premete **OK** per confermare le modifiche. Per uscire dalla schermata premete **ESC**.

Avviare una missione (solo per modalità *Programmatore*)

Inserite il *TempStick* nell'interfaccia: immediatamente la vostra *SRI* riconoscerà che vi è un data logger inserito e mostrerà la videata per la programmazione. Qualora questa schermata non dovesse comparire, sfilate e reinserite il data logger.

**N.B: se la** *SRI* **è impostata sulla modalità solo** *Programmatore***, una volta inserita un** *TempStick***, verrà visualizzata immediatamente la schermata di selezione dei profili.**

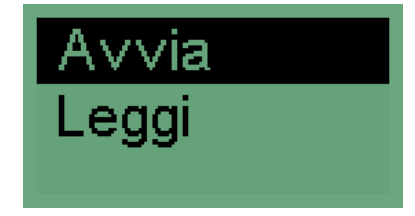

La voce *Avvia* è già selezionata, ma se così non fosse usate i tasti freccia su e giù per evidenziarla (come nell'immagine) e premete **OK** sull'interfaccia. Comparirà a questo punto l'elenco dei profili configurati sulla presente *SRI* e che possono essere selezionati per assegnarne uno al *TempStick* inserito. Se non è presente alcun profilo compare la scritta *Nessun programma*. Usate i tasti freccia per evidenziare il profilo scelto e premete **OK**.

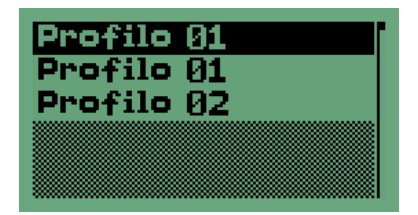

Comincerà la procedura di programmazione che dura pochi istanti ed alla fine comparirà un messaggio di programmazione avvenuta con successo, accompagnato dal LED verde e dal segnale acustico.

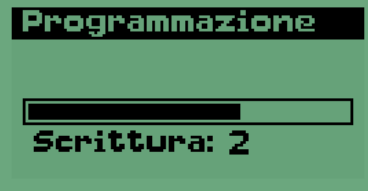

Ora potete sfilare il data logger e procedere con la programmazione del successivo.

Scaricare i dati di un *TempStick* (solo per modalità *Lettore*)

Inserite un *TempStick* nell'interfaccia selezionate la voce Leggi. La *SRI* inizierà a scaricare i dati del *TempStick*.

**N.B: se la** *SRI* **è impostata sulla modalità solo** *Lettore***, una volta inserita un** *TempStick***, verrà iniziata immediatamente la procedura di scarico dei dati.**

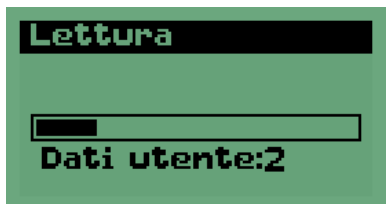

Una volta terminata la lettura, comparirà la schermata per la valutazione del trasporto. Al centro compare la scritta *SCARTATA* se il trasporto è stato negativo, oppure **OK** se positivo. Nel primo caso compare, in fondo, il motivo per cui la missione è stata ritenuta non valida (se c'è più di un motivo, verrà riportato quello che si ritiene più significativo. I dati scaricati sono automaticamente salvati nella memoria della *SRI*.

<span id="page-37-0"></span>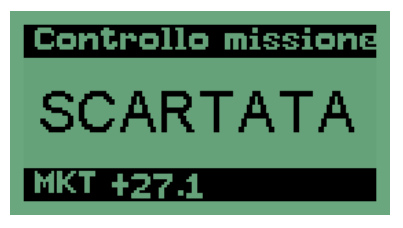

Premendo su **OK**, a questo punto, sarà possibile vedere alcune informazioni della missione, oltre ai dati registrati. Le voci del menù, selezionabili tramite i pulsanti freccia ed **OK**, sono quattro: *Statistiche*, *Informazioni*, *Grafico*, *Tabelle*.

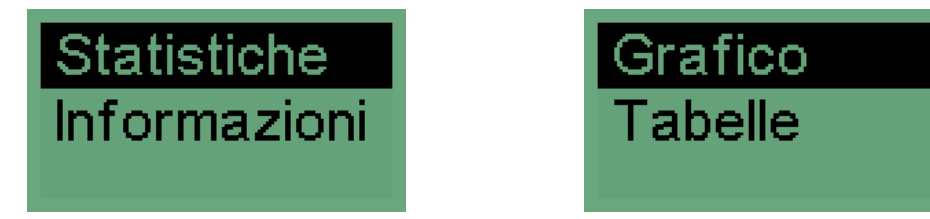

#### Schermata Statistiche

In questa schermata vengono riportati i parametri fondamentali del profilo relativi ai criteri di accettabilità del trasporto. E' possibile scorrere su e giù nella schermata con gli appositi tasti freccia.

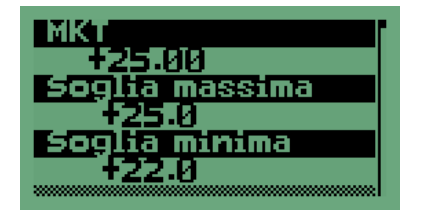

I parametri visualizzati sono:

- *MKT*: la MKT calcolata
- *Soglia massima*: soglia massima di corretta conservazione
- *Soglia minima*: soglia minima di corretta conservazione
- *Soglia max. ass.*: soglia massima assoluta, da non superare
- *Soglia min ass.*: soglia minima assoluta, da non superare
- *Scarto iniziale*: minuti da scartare all'inizio per il conteggio dei punti
- *Scarto final*e: minuti da scartare alla fine per il conteggio dei punti
- *Energia di attivazione*: dato specifico di ogni sostanza o prodotto trasportato

Per uscire dalla schermata, premere **ESC**.

#### Schermata Informazioni

Le *Informazioni*, invece, sono relative a tutto ciò che può essere utile per tracciare la missione visualizzata, in base ai dati inseriti in avvio di missione.

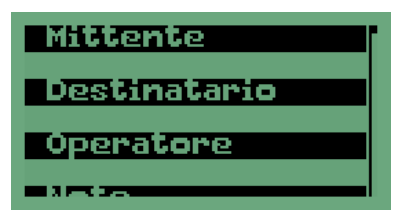

Le informazioni visualizzate sono:

- *Mittente*: mittente della spedizione
- *Destinatario*: destinatario della spedizione
- *Operatore*: l'operatore che avvia la missione

• *Note*: eventuali informazioni aggiuntive

• *Oggetti*: eventuali oggetti (o siti) monitorati

Per uscire dalla schermata, premere **ESC**.

#### Schermata Grafico

In questa schermata viene riprodotto in maniera semplice ma chiara il grafico dell'andamento della temperatura. Sono riprodotte, inoltre, le soglie della temperatura presa in esame. E' possibile zoomare all'interno del grafico con i pulsanti freccia su e giù. Una volta effettuato lo zoom, si può scorrere il grafico a destra ed a sinistra con gli appositi tasti freccia.

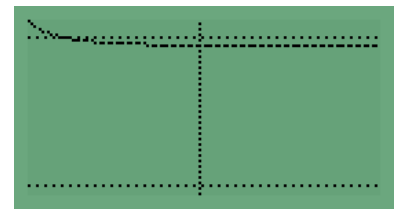

Per uscire dalla schermata, premere **ESC**.

#### Schermata Tabella

Qui, invece, è possibile vedere tutti i dati registrati, cioè la tabella con data, ora e temperatura rilevata. Per scorrere nella tabella usare i tasti freccia su e giù. Le righe nere indicano l'inizio di un nuovo giorno ed in esse è riportata la data; sotto di esse si trova l'elenco di ore e valori di temperatura.

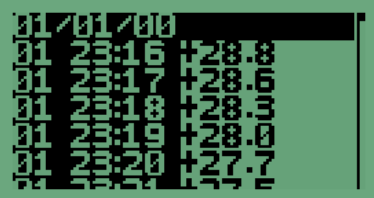

Per uscire dalla schermata, premere **ESC**.

Visualizzare i dati delle missioni salvate

Per poter vedere i dati salvati nella memoria della *SRI*, assicuratevi che nessun data logger sia inserito nell'interfaccia e selezionate la voce *Rivedi dati* (se siete in un'altra schermata, premete **ESC** fino a che il menù con questa voce non compare; se la *SRI* è spenta, premete **OK** e poi selezionate **Rivedi dati**). Si aprirà la schermata con l'elenco delle missioni salvate, identificate dalla data, dall'ora, dal numero di serie del data logger e a altre informazioni utili (*Mittente*, ecc.).

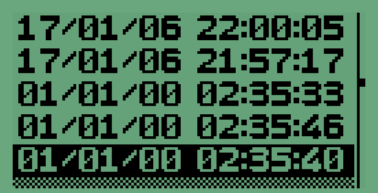

Per passare in rassegna tali parametri, selezionate la voce desiderata con i tasti freccia su e giù e poi scorretele con i tasti freccia destra e sinistra. Una volta evidenziata la missione desiderata, premete **OK** per aprirla. Troverete il medesimo menù descritto poco sopra (p. [38\)](#page-37-0).

#### Spegnere la *SRI*

Per spegnere la *SRI*, premete **ESC** fino ad uscire dalla schermata in cui vi trovate ed il display non si spegne.

#### Resettare il dispositivo

Il pulsante di reset si trova sul retro, vicino alle batterie. Aprite il vano batterie come descritto sopra (p. [36](#page-35-0)) e, con un oggetto sottile (una graffetta, ad esempio), premete il pulsante che si trova oltre il piccolo foro al centro del dispositivo, proprio in prossimità delle batterie. La *SRI* viene resettata, ma la sua memoria non viene cancellata.

### **Impostare le cartelle di default – Percorsi**

Con StickLog Pro potete condividere i dati delle vostre missioni ed I file di configurazione del programma con altri utenti in rete o semplicemente scegliere dove salvare i vostri dati invece di usare le cartelle di default. Fate clic su **Configurazione** e selezionate la scheda *Percorsi*.

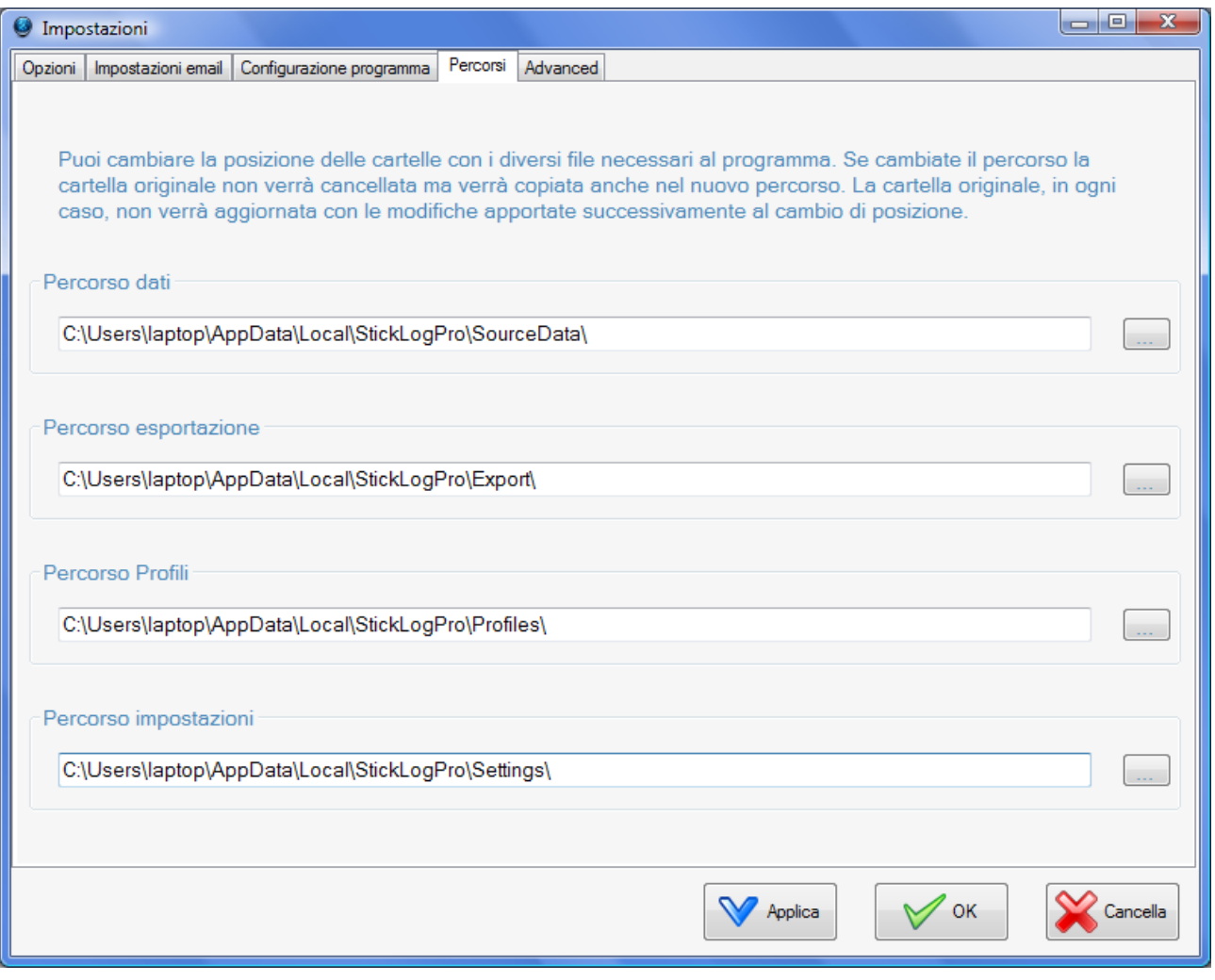

Ci sono quattro cartelle che potete impostare. Se scegliete una cartella condivisa, accessibile a tutti, tutti gli utenti potranno vedere questi dati.

### <span id="page-39-0"></span>Scegliere la cartella delle missioni – Percorso dati

Digitate o selezionate la cartelle dove vengono salvate le missioni.

### Scegliere la cartella delle esportazioni – Percorso esportazione

Digitate o selezionate la cartelle dove vengono esportate in Excel le missioni.

### Scegliere la cartella dei profili – Percorso Profili

Digitate o selezionate la cartelle dove vengono salvati i profili.

### **TecnoSoft srl StickLogPro 41/44**

### Scegliere la cartella della configurazione – Percorso impostazione

Digitate o selezionate la cartelle dove vengono salvate le impostazioni di configurazione.

## <span id="page-41-0"></span>**I Criteri di Accettabilità**

I *Criteri di Accettabilità* adottati in questo software sono specificatamente elaborati per il monitoraggio del trasporto dei campioni biologici, in particolare ematici ed urinari, destinati alla diagnostica di laboratorio. Tali parametri, di seguito elencati, sono tratti dalle indicazioni riportate all'interno dei rispettivi standard internazionali di riferimento: *NCCLS H18-A3 Vo. 24 No. 38 "PROCEDURE FOR THE HANDLING AND PROCESSING OF BLOOD SPECIMENS"; Approved Guideline - 3rd Edition"* e *NCCLS GP16-A2 Vol. 21 No. 19 "URINALYSIS AND COLLECTION TRANSPORTATION, AND PRSERVATION OF URINE SPECIMENS"; Approved Guideline - 2nd Edition.*

### Le soglie di temperatura

I criteri del software StickLog Pro prevedono l'impostazione di 4 soglie di temperatura. Le prime due sono le normali soglie di temperatura massima e minima per la corretta conservazione dei campioni. Di solito queste soglie sono molto strette ma spesso vi è una certa tolleranza qualora la temperatura dell'ambiente in cui il campione è conservato dovesse superarle. Vi sono poi due ulteriori soglie per le temperature massima e minima assolute. Queste soglie rappresentano quei valori di temperatura che il campione non deve mai raggiungere, pena lo scarto del campione stesso. Solitamente sono molto più ampie delle soglie di conservazione, per garantire appunto una certa tolleranza.

### Il diagramma di un trasporto

In generale un diagramma si divide in tre parti:

- Transitorio iniziale, dal momento dell'avvio della missione al raggiungimento della temperatura di trasporto.
- Trasporto.
- Transitorio finale, dal momento dell'estrazione del data logger al momento della lettura.

L'esame del diagramma consente quasi sempre di escludere i transitori iniziale e finale e di verificare se il trasporto è stato effettuato nei limiti di accettabilità.

Per un'analisi automatica delle acquisizioni è perciò necessario escludere i transitori iniziale e finale. Conoscendo il processo del trasporto del campione e tutte le sue fasi, è possibile calcolare, con ragionevole certezza, questi transitori, in modo tale da impostarli in fase di programmazione. Ad esempio, ponendo che non venga programmato alcun ritardo nell'avvio delle acquisizioni, sapendo che dal momento della programmazione del dispositivo al momento in cui inizia il trasporto passano 20 minuti (nel frattempo il TempStick viene inserito nel contenitore di trasporto che a sua volta deve essere messo sul mezzo, ecc.), si imposta come transitorio iniziale da scartare un tempo di 30-40 minuti. In questo modo si è ragionevolmente sicuri che verranno escluse le acquisizioni che non riguardano il trasporto vero e proprio. Allo stesso modo verrà impostato il transitorio finale.

### L'energia di attivazione

L'energia di attivazione di una data sostanza o prodotto esprime un valore raggiunto il quale incomincia a verificarsi un dato processo. Solitamente è un numero compreso tra 60 e 100: viene consigliato un uso standard di un valore pari ad 83.

### Come impostare gli altri parametri di missione

Gli unici altri parametri impostabili in fase di programmazione che possono avere una qualche incidenza sui criteri di accettabilità sono il ritardo di inizio acquisizione e l'intervallo di acquisizione.

Per il primo, tenete presente che il transitorio iniziale viene calcolato dalla prima acquisizione e non dal momento dell'avvio del data logger.

Per il secondo, invece, ricordate che la temperatura registrata in un dato momento viene estesa all'intervallo di tempo fino all'acquisizione successiva. Impostando, ad esempio, un intervallo di 20 minuti ed avendo registrato per l'acquisizione A un valore di 18°C, questo valore verrà esteso per tutti i 20 minuti fino all'acquisizione B.

### <span id="page-42-0"></span>**MEAN KINETIC TEMPERATURE**

Mean kinetic temperature (MKT) è definita come "Una singola temperatura derivata che, se mantenuta durante un tempo definito*, procura il medesimo effetto termico ad una sostanza o prodotto biologico che si avrebbe con una sequenza di temperature più basse o più alte per un periodo di tempo equivalente. La mean kinetic temperature è più alta della media aritmetica e viene calcolata tramite l'equazione di Arrhenius*".

Perciò, la mean kinetic temperature può essere considerata come una temperatura di conservazione isotermica che simula gli effetti non isotermici delle variazioni della temperatura di conservazione. Non è una semplice media aritmetica ma implica relazioni esponenziali e logaritmiche.

La formula di Haynes può essere usata per calcolare la MKT. E' più alta della temperatura media e tiene conto dell'equazione di Arrhenius dalla quale Haynes ha ricavato la sua formula.

$$
T_{k} = \frac{\Delta H/R}{\frac{e^{-\Delta H}}{RT_{1}} + e^{\frac{-\Delta H}{RT_{2}}} + \dots + e^{\frac{-\Delta H}{RT_{n}}}}}{n}
$$

 $Tk = MKT$  in  $\frac{9}{5}$ 

ΔH = calore di attivazione / energia di attivazione

 $R =$  costante universale dei gas (8.3144 10-3 kJ.Mole-<sup>1</sup> <sup>o</sup>K-1)

 $T_i$  = temperatura in  $\mathrm{P}K$ 

n = numero totale di intervalli di tempo uguale durante i quali i dati sono registrati

L'applicazione pratica di questa equazione è meno complicata di quanto possa sembrare ad una prima vista. Per un vasto numero di farmaci e campioni biologici il ΔH è compreso tra 42 – 125 kJ/mol.

Poiché la relazione tra il grado di reazione all'energia di attivazione e la temperatura è esponenziale, un piccolo cambiamento nella temperatura o nell'energia di attivazione causa un grande cambiamento nel grado di reazione.

Devono essere applicate rigide condizioni per l'uso della MKT, cioè:

- è applicabile solamente a prodotti conservati in stanze a temperatura controllata (es. quelli con la scritta "Da conservarsi non oltre i 25ºC")

- la MKT non è consigliata per prodotti a bassissime temperature di conservazione

- la MKT non può essere usata per compensare difetti di controllo termico dei dispositivi di conservazione, ad es. per difetti di progettazione.

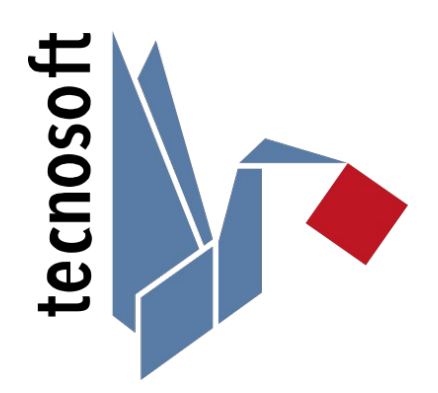

Tecnosoft s.r.l. Via Galvani, 4 - 20068 Peschiera Borromeo (Milano) - telephone +39 02 26922888 - fax +39 02 26922875 e-mail: info@tecnosoft.eu - web: www.tecnosoft.eu

Certified UNI EN ISO 9001:2015 for Software development

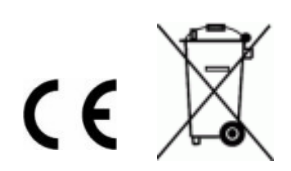